# **MA4000 Network Manager**

**User Guide** 

NEC NEC Unified Solutions, Inc.

February 2008 NDA-30892, Issue 1

## **Liability Disclaimer**

NEC Unified Solutions, Inc. reserves the right to change the specifications, functions, or features, at any time, without notice.

NEC Unified Solutions, Inc. has prepared this document for the exclusive use of its employees and customers. The information contained herein is the property of NEC Unified Solutions, Inc. and shall not be reproduced without prior written approval from NEC Unified Solutions, Inc.

> NEAX®, Dterm®, and UNIVERGE® are registered trademarks of NEC Corporation.

#### **© 2008 NEC Unified Solutions, Inc.**

MSDE®, Windows®, and Microsoft® are registered trademarks of Microsoft Corporation.

Linux® is a registered trademark of Linus Torvaids. Pentium® is a registered trademark of Intel Corporation.

*All other brand or product names are or may be trademarks or registered trademarks of, and are used to identify products or services of, their respective owners.*

# **Contents**

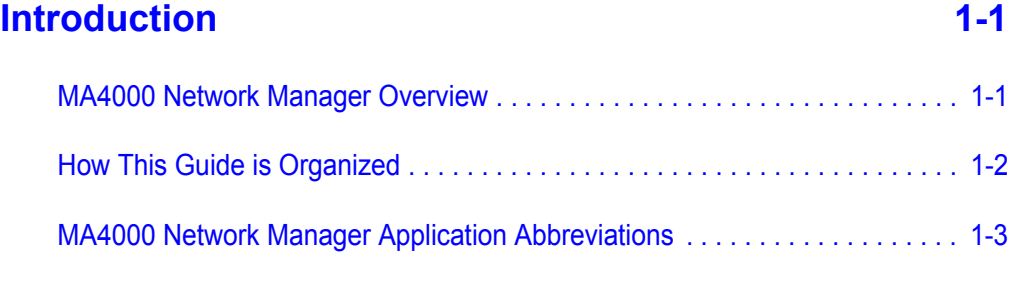

# **[Getting Started 2-1](#page-14-0)** [Hardware and Software Requirements . . . . . . . . . . . . . . . . . . . . . . . . . . . . . . . 2-1](#page-14-1) [Installing MA4000 Network Manager . . . . . . . . . . . . . . . . . . . . . . . . . . . . . . . . 2-3](#page-16-0)

## **Graphical User Interface** 3-1

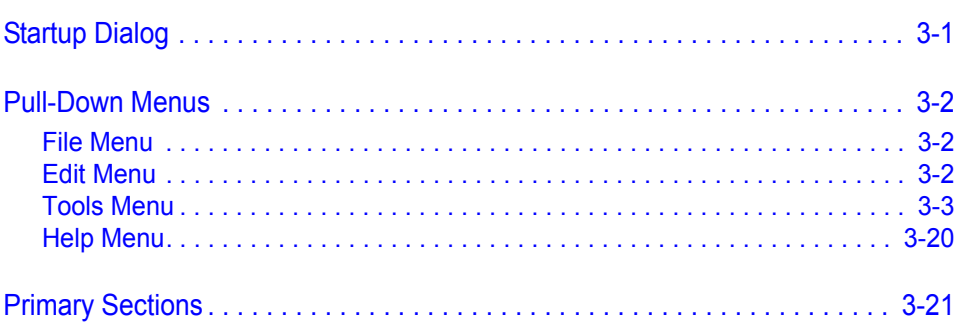

## **[Network Nodes 4-1](#page-42-0)** [Network Nodes Overview . . . . . . . . . . . . . . . . . . . . . . . . . . . . . . . . . . . . . . . . . 4-1](#page-42-1)

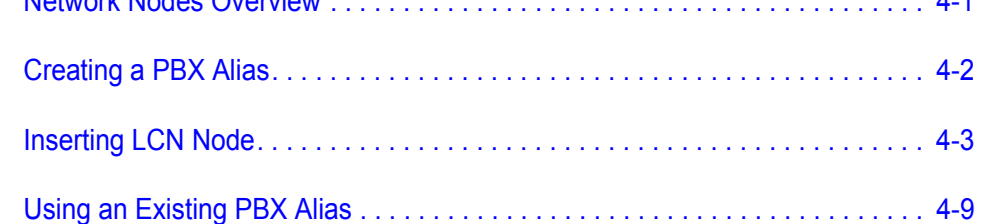

### **Network Settings**

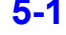

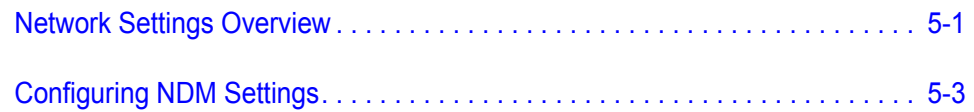

### **[Network Stations 6-1](#page-58-0)**

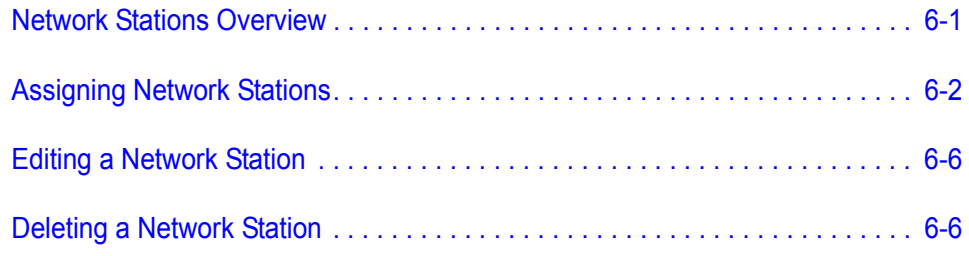

## **[SMDR Configuration 7-1](#page-64-0)** [SMDR Configuration Tab. . . . . . . . . . . . . . . . . . . . . . . . . . . . . . . . . . . . . . . . . . 7-2](#page-65-0) [Configuration Tab . . . . . . . . . . . . . . . . . . . . . . . . . . . . . . . . . . . . . . . . . . . . . . . 7-4](#page-67-0) [Alarm Tab . . . . . . . . . . . . . . . . . . . . . . . . . . . . . . . . . . . . . . . . . . . . . . . . . . . . . 7-6](#page-69-0) [Configuring SMDR Alarms . . . . . . . . . . . . . . . . . . . . . . . . . . . . . . . . . . . . . . . . 7-6](#page-69-1) [Routes Tab . . . . . . . . . . . . . . . . . . . . . . . . . . . . . . . . . . . . . . . . . . . . . . . . . . . . 7-8](#page-71-0) [Configuring SMDR for Routes \(Per Node\) . . . . . . . . . . . . . . . . . . . . . . . . . . . . 7-8](#page-71-1) [Configuring SMDR for Network Routes . . . . . . . . . . . . . . . . . . . . . . . . . . . . . 7-10](#page-73-0)

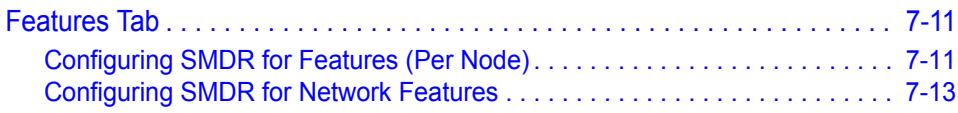

*iv Contents*

# **Figures**

### **Figure Title Page** [2-1 Run . . . . . . . . . . . . . . . . . . . . . . . . . . . . . . . . . . . . . . . . . . . . . . . . . . . . . 2-3](#page-16-1) [2-2 Network Manager R23 - InstallShield Wizard Welcome . . . . . . . . . . . . . 2-4](#page-17-0) [2-3 Network Manager R23 - InstallShield Wizard Completed . . . . . . . . . . . . 2-5](#page-18-0) [3-1 Initial MA4000 Network Manager Startup . . . . . . . . . . . . . . . . . . . . . . . . 3-1](#page-20-2) [3-2 File Menu. . . . . . . . . . . . . . . . . . . . . . . . . . . . . . . . . . . . . . . . . . . . . . . . . 3-2](#page-21-3) [3-3 Edit Menu. . . . . . . . . . . . . . . . . . . . . . . . . . . . . . . . . . . . . . . . . . . . . . . . . 3-2](#page-21-4) [3-4 Tools Menu . . . . . . . . . . . . . . . . . . . . . . . . . . . . . . . . . . . . . . . . . . . . . . . 3-3](#page-22-1) [3-5 FLCVTR Initial . . . . . . . . . . . . . . . . . . . . . . . . . . . . . . . . . . . . . . . . . . . . . 3-4](#page-23-0) [3-6 FLCVTR Initial Installation Execute . . . . . . . . . . . . . . . . . . . . . . . . . . . . . 3-5](#page-24-0) [3-7 Setting INITDATA . . . . . . . . . . . . . . . . . . . . . . . . . . . . . . . . . . . . . . . . . . 3-6](#page-25-0) [3-8 FLCVTR Program Upgrade Execute . . . . . . . . . . . . . . . . . . . . . . . . . . . . 3-7](#page-26-0) [3-9 FLCVTR Data Backup Execute . . . . . . . . . . . . . . . . . . . . . . . . . . . . . . . . 3-8](#page-27-0) [3-10 Welcome to the Registration Wizard . . . . . . . . . . . . . . . . . . . . . . . . . . . . 3-9](#page-28-0) [3-11 NEC Registration Wizard - We Want To Know About You . . . . . . . . . . 3-10](#page-29-0) [3-12 NEC Registration Wizard - Site Information . . . . . . . . . . . . . . . . . . . . . 3-11](#page-30-0) [3-13 NEC Registration Wizard - Complete Your NEC Registration. . . . . . . . 3-12](#page-31-0) [3-14 NEC Registration Wizard - Select System to Activate. . . . . . . . . . . . . . 3-13](#page-32-0) [3-15 NEC Registration Wizard - Gather Security Codes from System . . . . . 3-14](#page-33-0) [3-16 NEC Registration Wizard - Registration Information . . . . . . . . . . . . . . . 3-15](#page-34-0) [3-17 NEC Registration Wizard - Activate Your System . . . . . . . . . . . . . . . . . 3-16](#page-35-0) [3-18 NEC Registration Wizard - System Activation . . . . . . . . . . . . . . . . . . . . 3-17](#page-36-0) [3-19 NEC Registration Wizard - Congratulations . . . . . . . . . . . . . . . . . . . . . 3-18](#page-37-0) [3-20 MAT Clipboard. . . . . . . . . . . . . . . . . . . . . . . . . . . . . . . . . . . . . . . . . . . . 3-19](#page-38-0) [3-21 About MA4000 Network Manager . . . . . . . . . . . . . . . . . . . . . . . . . . . . . 3-20](#page-39-1) [3-22 Primary Section Tabs . . . . . . . . . . . . . . . . . . . . . . . . . . . . . . . . . . . . . . 3-21](#page-40-1) [4-1 MA4000 Network Manager - Network Nodes Tab . . . . . . . . . . . . . . . . . . 4-1](#page-42-2) [4-2 PBX Administration - New PBX Alias . . . . . . . . . . . . . . . . . . . . . . . . . . . 4-2](#page-43-1) [4-3 Network Connection Type . . . . . . . . . . . . . . . . . . . . . . . . . . . . . . . . . . . . 4-3](#page-44-1) [4-4 PBX Nodes . . . . . . . . . . . . . . . . . . . . . . . . . . . . . . . . . . . . . . . . . . . . . . . 4-4](#page-45-0) [4-5 Node Information - NCN PBX . . . . . . . . . . . . . . . . . . . . . . . . . . . . . . . . . 4-5](#page-46-0) [4-6 Node Information - LCN PBX. . . . . . . . . . . . . . . . . . . . . . . . . . . . . . . . . . 4-6](#page-47-0) [4-7 Insert Network Node . . . . . . . . . . . . . . . . . . . . . . . . . . . . . . . . . . . . . . . . 4-7](#page-48-0) [4-8 Network Nodes - LCN Fusion Network Example . . . . . . . . . . . . . . . . . . 4-8](#page-49-0) [4-9 Network Nodes - PBX Alias. . . . . . . . . . . . . . . . . . . . . . . . . . . . . . . . . . . 4-9](#page-50-1) [4-10 Network Manager - Reading Network Configuration . . . . . . . . . . . . . . . 4-10](#page-51-0)

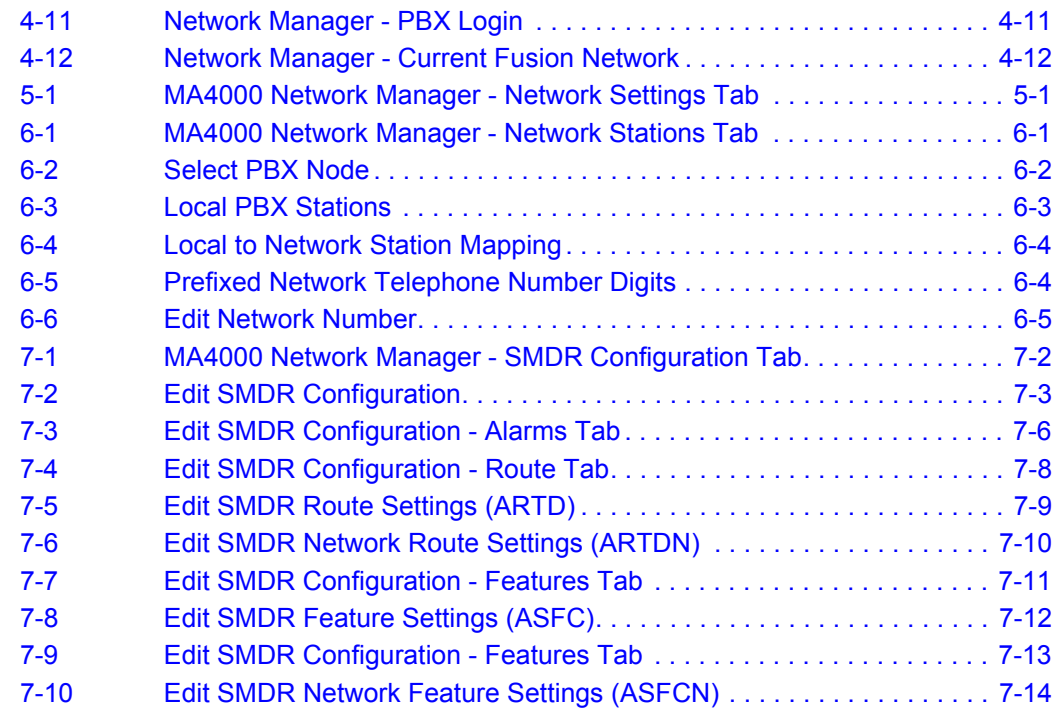

# **Tables**

### **Table Title Page** [1-1 Network Manager Features . . . . . . . . . . . . . . . . . . . . . . . . . . . . . . . . . . . 1-2](#page-11-1) [2-1 System Requirements . . . . . . . . . . . . . . . . . . . . . . . . . . . . . . . . . . . . . . . 2-1](#page-14-2) [4-1 PBX Administration Field Descriptions . . . . . . . . . . . . . . . . . . . . . . . . . . 4-2](#page-43-2) [5-1 Network Settings Field Descriptions . . . . . . . . . . . . . . . . . . . . . . . . . . . . 5-2](#page-55-0) [6-1 Status Panes Descriptions. . . . . . . . . . . . . . . . . . . . . . . . . . . . . . . . . . . . 6-5](#page-62-1) [7-1 SMDR Configuration Tab Descriptions . . . . . . . . . . . . . . . . . . . . . . . . . . 7-3](#page-66-1) [7-2 Configuration Tab Field Descriptions. . . . . . . . . . . . . . . . . . . . . . . . . . . . 7-4](#page-67-1) [7-3 SMDR Timer Values . . . . . . . . . . . . . . . . . . . . . . . . . . . . . . . . . . . . . . . . 7-7](#page-70-0) [7-4 Notify On Hold SMDR Buffer Overflow Timer Values . . . . . . . . . . . . . . . 7-7](#page-70-1)

*vi Tables*

# <span id="page-10-0"></span>**Introduction**

<span id="page-10-2"></span>1

The *MA4000 Network Manager User Guide* details the Network Manager application tool and enhancements to MA4000 Installation Manager that configures and manages Station Message Detail Recording (SMDR) and Fusion Networks for UNIVERGE SV7000 and NEAX IPX PBXs for version R22 and higher.

The following topics are included in this chapter:

- *Chapter Topics • [MA4000 Network Manager Overview](#page-10-1)*
	- *• [How This Guide is Organized](#page-11-0)*
	- *• [MA4000 Network Manager Application Abbreviations](#page-12-0)*

### <span id="page-10-1"></span>**MA4000 Network Manager Overview**

The MA4000 Network Manager is intended to enhance the capabilities already present within MA4000 Installation Manager. The Network Manager helps you manage your existing networks as you use Installation Manager to install and manage new networks

Though it adds functionality to MA4000 Installation Manager, the MA4000 Network Manager does not require MA4000 Installation Manager to perform its task. The MA4000 Network Manager is capable of running in a stand-alone mode to integrate SMDR and new PBX nodes into a Fusion (FCCS )network with a connecting node originally programmed using the MAT, the Installation Clipboard application, or MA4000 Installation Manager.

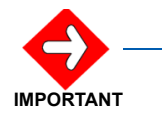

*The MA4000 Network Manager enhancements do not require licensing separate of that included with MA4000 Installation Manager.*

There are features/capabilities that must be added to an existing version of MA4000 Installation Manager in order to support FCCS networking. They are:

- Modify System Data (ASYD/L/N, AFMU, AIOC, and ALRTN)
- Modify Numbering Plan Data (ANDP, ANPDL, and ANPDN)
- Modify Station Data (ALGSL, ALGSN, and ASFC/N)
- Modify Route Data (ARTD/N and ARTI)
- Modify SMDR Configuration Data (ASYD/L/N)
- Modify Service Feature Data (ASFC/N)

### <span id="page-11-1"></span>*Table 1-1 Network Manager Features*

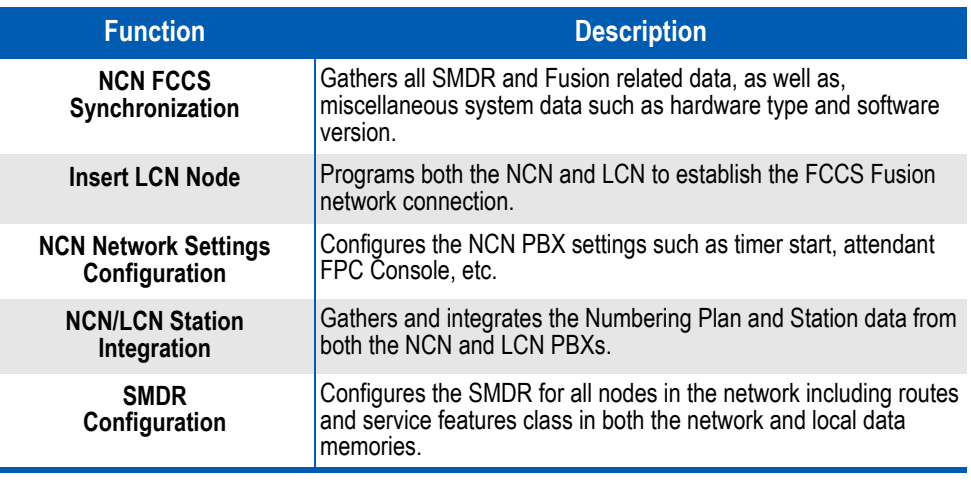

## <span id="page-11-0"></span>**How This Guide is Organized**

í.

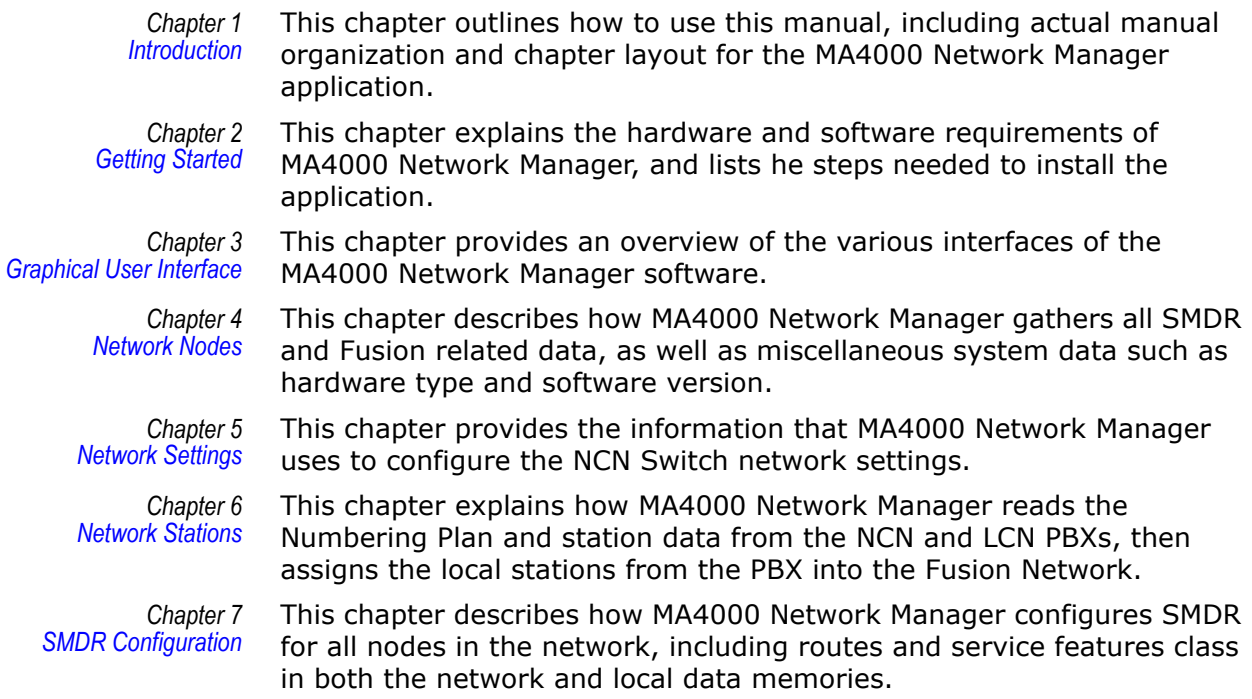

### <span id="page-12-0"></span>**MA4000 Network Manager Application Abbreviations**

- *CCIS* Common Channel Inter-Office Signaling
- *DM* Data Memory
- *DTI* Digital Trunk Interface
- *FCH* Fusion Call Handler
- *FCCS* Fusion Call Control Handling
- *LCN* Local Control Node
- *LDM* Local Data Memory
- *NCN* Network Control Node
- *NDM* Network Data Memory
- *MAT* Maintenance Administration Terminal
- *MC* Media Converter
- *MG* Media Gateway
- *SMDR* Station Message Detail Recording
- *TCP/IP* Transmission Control Protocol/Internet Protocol

### *1-4 Introduction*

<span id="page-14-4"></span>2

# <span id="page-14-3"></span><span id="page-14-0"></span>**Getting Started**

This chapter lists the hardware and software requirements necessary to operate the MA4000 Network Manager. The chapter also provides the steps needed to install the MA4000 Network Manager.

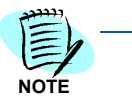

*MA4000 Network Manager is installed as a tool when installing MA4000 Installation Manager. The installation steps listed in this chapter are for installing the MA4000 Network Manager in the stand-alone mode.*

*Chapter Topics • [Hardware and Software Requirements](#page-14-1) • [Installing MA4000 Network Manager](#page-16-0)*

### <span id="page-14-2"></span><span id="page-14-1"></span>**Hardware and Software Requirements**

*Table 2-1 System Requirements Minimum Recommended Operating System Windows 98 Note:This is the bare minimum operating system. Windows NT 4.0 (Service Pack 5 or later) Windows 2000 (Service Pack 3 or later) Window XP Professional (Service Pack 1 or later) Note:This is the preferred operation system. Note: Other Windows operating systems may work, but will not be supported because of testing limitations. Users of Windows ME and Windows XP Home Edition will probably be able to successfully run MA4000 Installation Manager but these are not considered business operating systems. Processor Pentium 400 MHz Pentium 700 MHz Memory 64 MB 128 MB, or more*

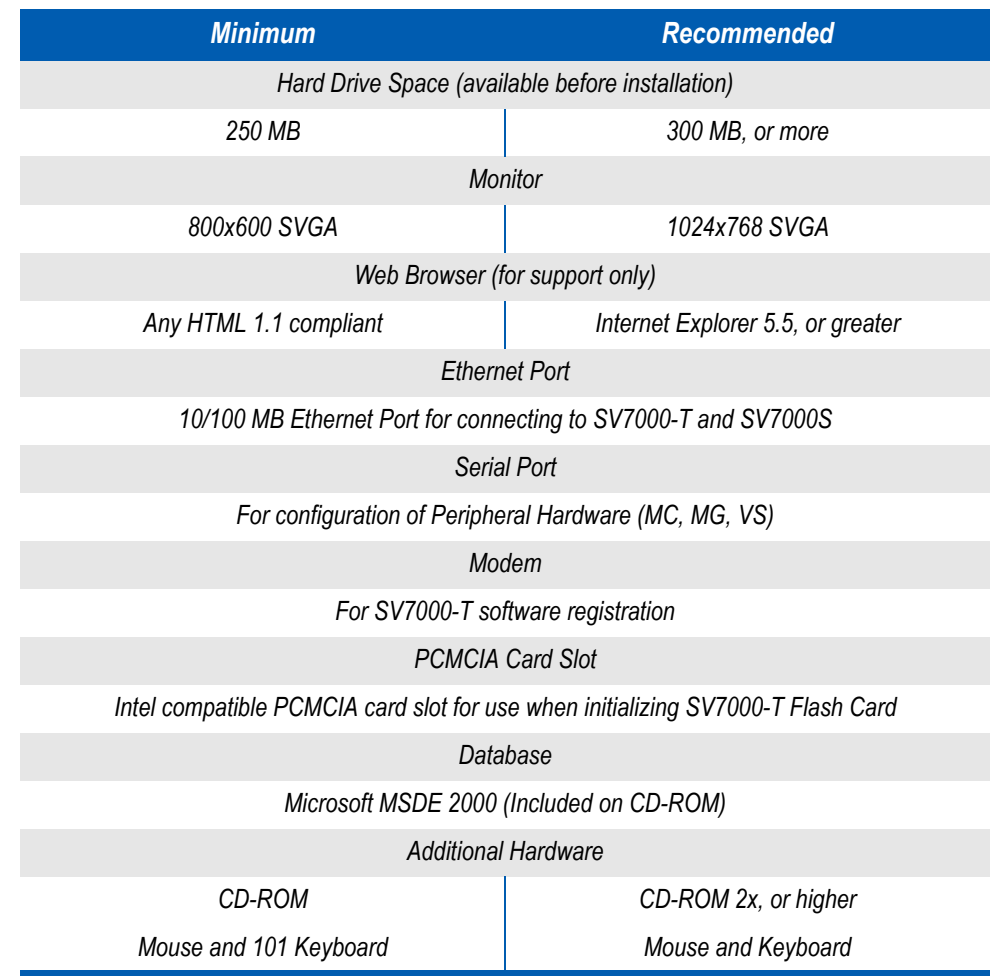

### <span id="page-16-0"></span>**Installing MA4000 Network Manager**

To install MA4000 Network Manager in a stand-alone mode, use the installation disc included in your MA4000 Installation Manager package. You must run **Setup** from within Windows.

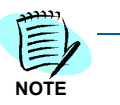

*Be sure to close all open Windows programs and screen savers. Plus, disable any virus detection programs before using the Setup program.*

The following procedure walks you through the MA4000 Network Manager installation. The setup consists of a series of dialogs supplying you with default answers to questions regarding the installation of files to your hard disk. To accept the default answers, click the **Next** button. To make changes, click the **Browse** button and select a different directory, then click the **OK** button to return to the dialog box.

The following procedure assumes you are starting the Setup program from your computer's CD-ROM drive D:. If you start from a different drive, substitute the letter of that drive in this procedure.

- *Step 1* Launch Microsoft Windows 98, Windows 2000, or Windows XP Professional.
- *Step 2* Place the *MA4000 Network Manager* disc in the CD-ROM drive.
- *Step 3* Click the Windows **Start** button and select **Run....** from the pop-up menu. The *[Run](#page-16-1)* dialog box [\(Figure 2-1\)](#page-16-1) displays.

### <span id="page-16-1"></span>*Figure 2-1 Run*

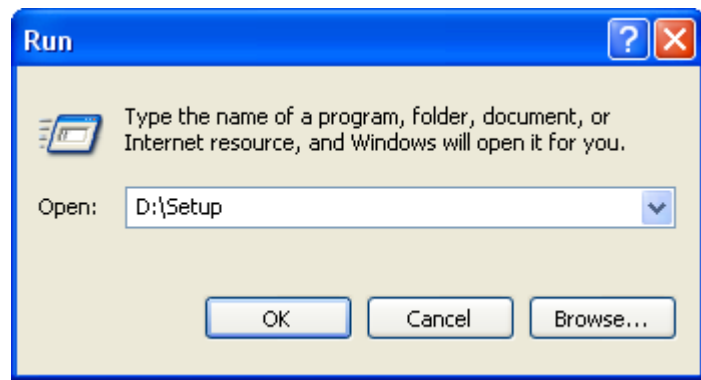

*Step 4* Type **D:\Setup** in the Open text box (as shown in [Figure 2-1\)](#page-16-1) and click the **OK** button. The *[Network Manager R23 - InstallShield Wizard](#page-17-0)  [Welcome](#page-17-0)* dialog box displays [\(Figure 2-2\)](#page-17-0).

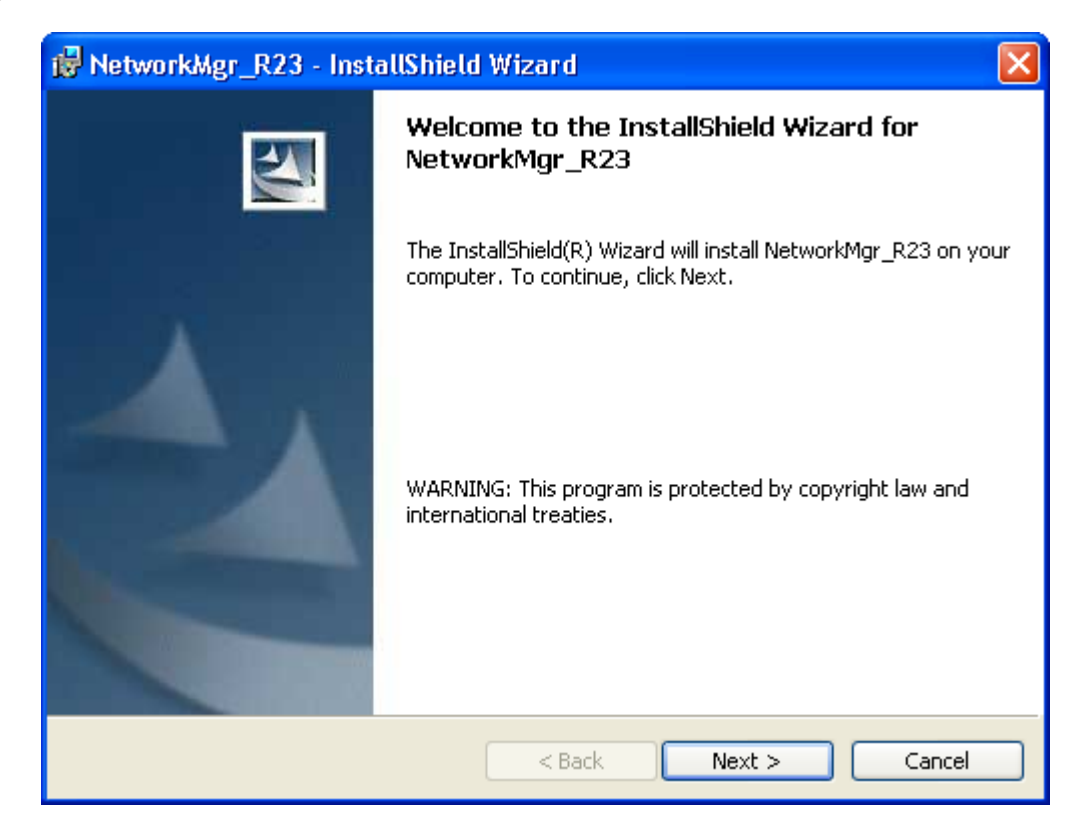

<span id="page-17-0"></span>*Figure 2-2 Network Manager R23 - InstallShield Wizard Welcome*

*Step 5* Follow the prompts in the Setup program to accept the software licensing agreement, to enter your customer information, and to select the setup type. The Setup program copies the required files to your hard drive.

> The *[Network Manager R23 - InstallShield Wizard Completed](#page-18-0)* dialog box displays ([Figure 2-3](#page-18-0)) after the Setup program finishes copying files to your hard disk drive.

<span id="page-18-0"></span>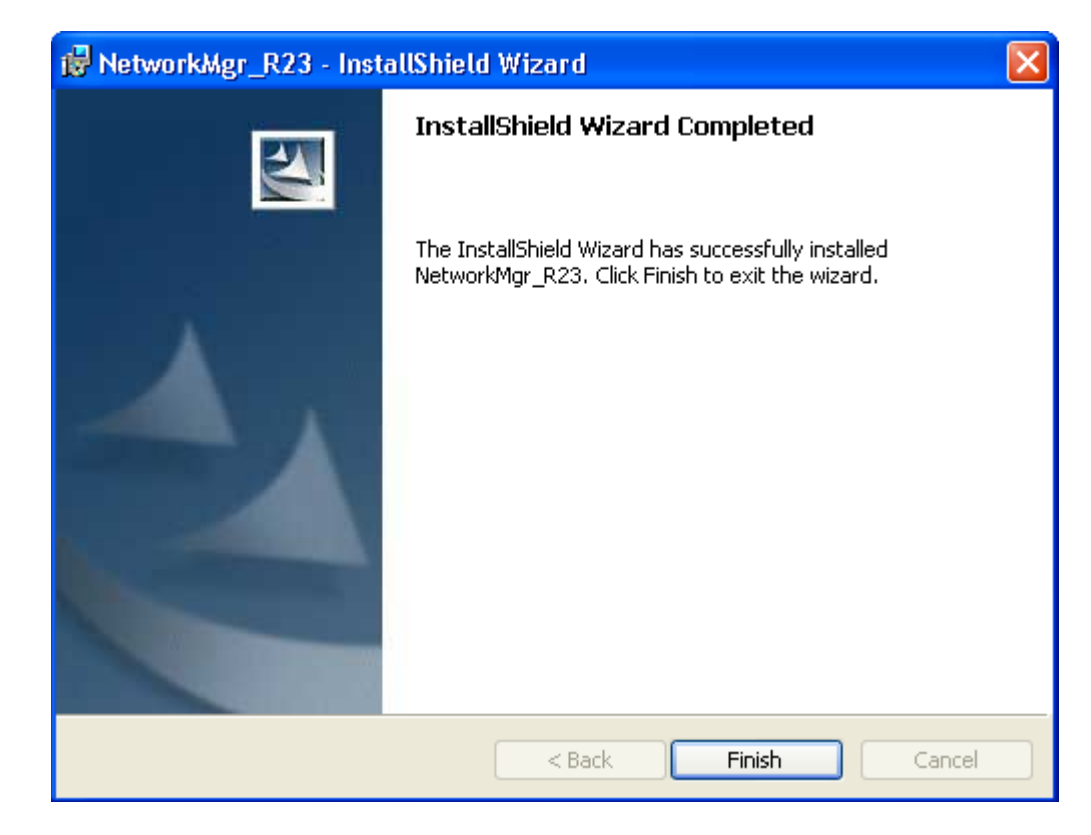

*Figure 2-3 Network Manager R23 - InstallShield Wizard Completed*

### *2-6 Getting Started*

# <span id="page-20-4"></span><span id="page-20-3"></span><span id="page-20-0"></span>**Graphical User Interface**

This chapter provides an overview of the components of the MA4000 Network Manager software.

The following topics are included in this chapter:

- *Chapter Topics • [Startup Dialog](#page-20-1)*
	- *• [Edit Menu](#page-21-2)*
	- *• [Primary Sections](#page-40-0)*

### <span id="page-20-2"></span><span id="page-20-1"></span>**Startup Dialog**

When MA4000 Network Manager is initially started, [Figure 3-1](#page-20-2) displays.

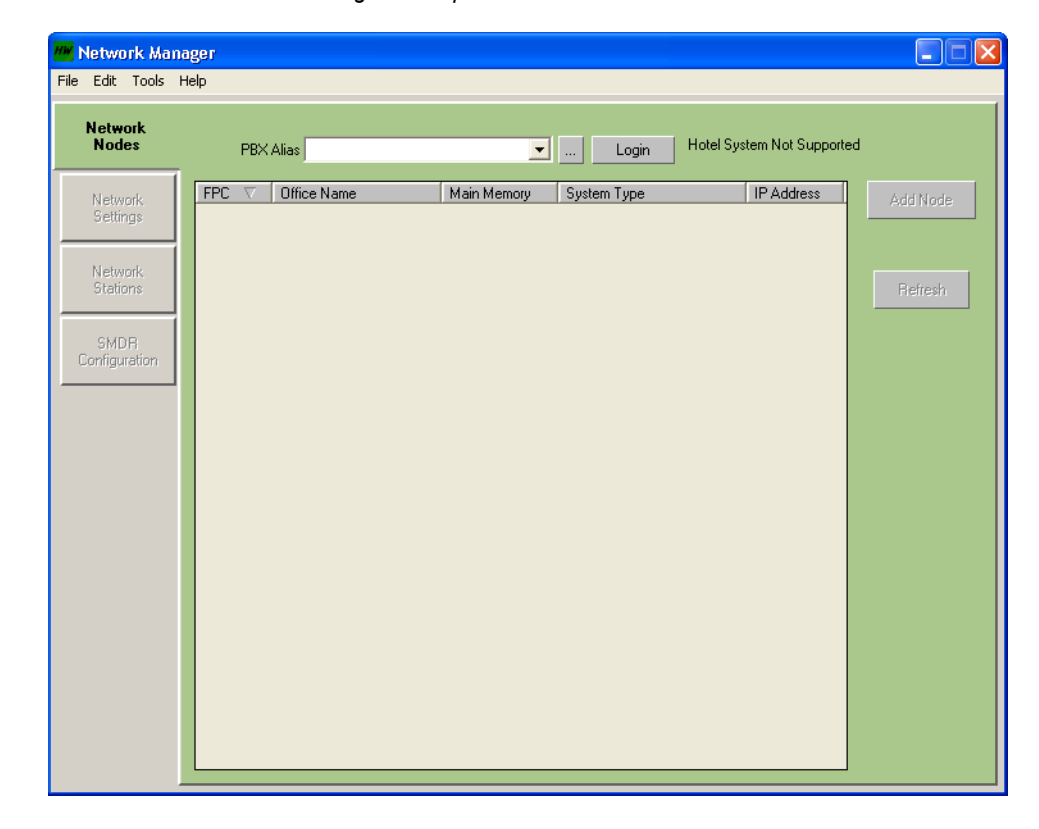

*Figure 3-1 Initial MA4000 Network Manager Startup*

### <span id="page-21-0"></span>**Pull-Down Menus**

### <span id="page-21-1"></span>**File Menu**

The **File** pull-down menu [\(Figure 3-2\)](#page-21-3) contains this function:

*• Exit*

<span id="page-21-3"></span>*Figure 3-2 File Menu* File Edit Tools Help Exit

### <span id="page-21-2"></span>**Edit Menu**

The Edit pull-down menu [\(Figure 3-3\)](#page-21-4) contains the common functions typically found in stand-alone applications.

<span id="page-21-4"></span>*Figure 3-3 Edit Menu*

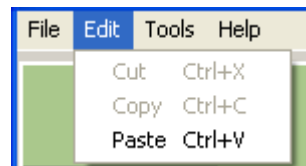

### **Cut (Ctrl+X)**

- **Step 1** Select an item (this could be the context of a text box, or it could be multiple items in a list).
- *Step 2* After a selection is made, press the **Ctrl** and **X** keys to place the contents in the Windows Clipboard.
- *Step 3* You can now paste the contents to another location, such as another windows application, or to another location within MA4000 Network Manager. See *[Paste \(Ctrl-V\)](#page-21-5)*.

### <span id="page-21-5"></span>**Paste (Ctrl-V)**

- *Step 1* Place the curser in the field or in the row below where the contents of the Windows Clipboard is to be pasted.
- *Step 2* If an item is selected, then the past operation will replace the selected item. In the case of a list box, the contents of the clipboard will be pasted above the cursor location.

The contents of the clipboard must have the same number of columns as the destination list box. If it does not have exactly the same number of columns, the operation will not occur.

### <span id="page-22-0"></span>**Tools Menu**

### The **Tools** pull-down menu [\(Figure 3-4\)](#page-22-1) contains the **Flash Card Wizard**, **Registration Wizard**, **MAT,** and **Clipboard** functions.

<span id="page-22-1"></span>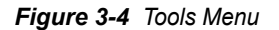

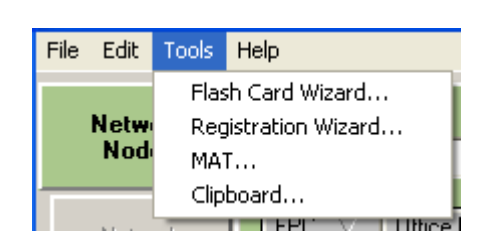

### **Flash Card Wizard ...**

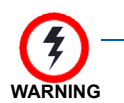

*The Flash Card Wizard does not work on MPS due to MPS being Linux-based. See [Registration Wizard ...](#page-28-1) for procedure to upgrade the system.*

The **Flash Card Wizard** option provides the tools to:

- Format and write new program files to a new flash card
- Upgrade the program files by reading program files to the personal computer and modifying the files using Explorer to write to the flash card, or backup data by reading data from the flash card to the personal computer. See [Figure 3-5](#page-23-0).

To launch the Flash Card Wizard, do the following:

*Step* From the Network Manager Menu Bar, click **Tools** > **Flash Card Wizard ...**.

### *Figure 3-5 FLCVTR Initial*

<span id="page-23-0"></span>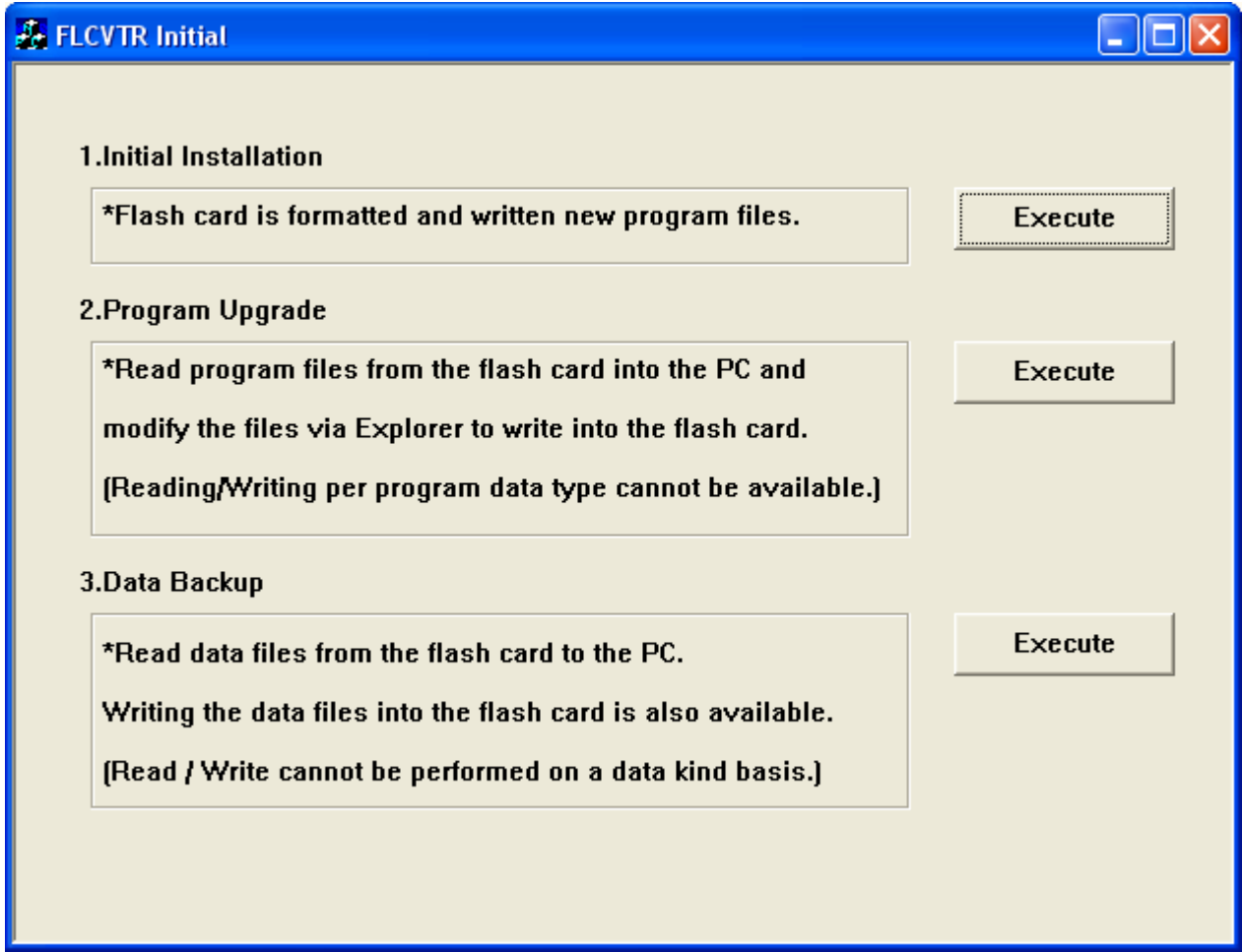

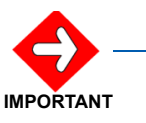

*The flash card installation needs to be installed using the MPS System CD-ROM.*

• If the Initial Installation **Execute** button is clicked, [Figure 3-6](#page-24-0) displays.

<span id="page-24-0"></span>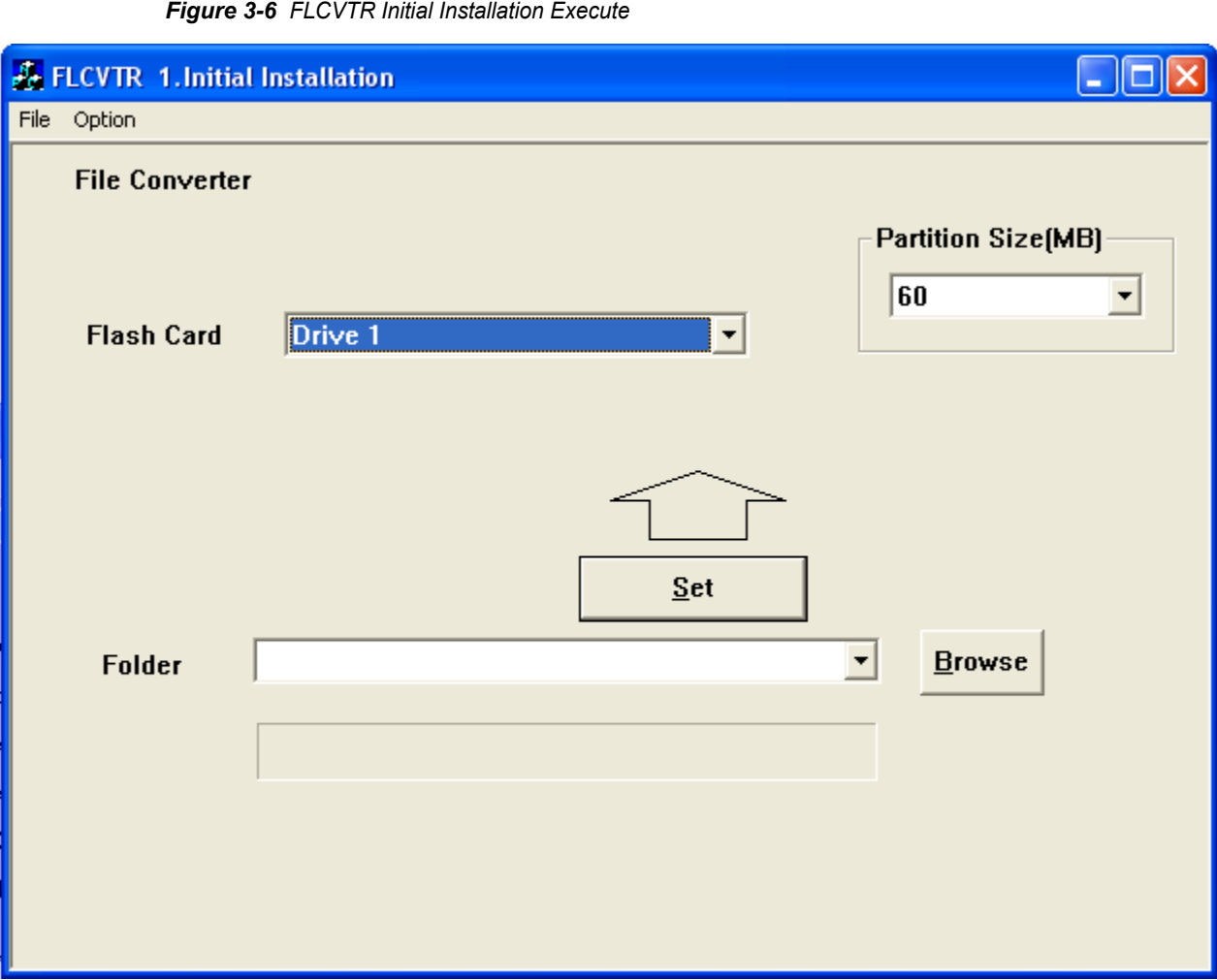

- *Step 1* Insert an unformatted flash card into an available PCMCIA slot. Ensure you insert a flash card prior to launching the FLCVTR program in order to display the PC's PCMCIA slot for the **Flash Card** field.
- *Step 2* Click the **Browse** button to locate the file containing the program to be written to the flash card.

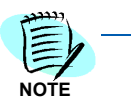

*If defining the partition size is necessary, select the appropriate size from the pulldown menu located in the Partition Size (MB) field. Normally, the Partition Size (MB) field is not visible, choose the Option menu item and select the PartitionSize Select option to make the field visible.*

- **Step 3** Select the PCMCIA slot for the flash card.
- *Step 4* Click the **Set** button to write the program to the flash card.
- *Step 5* After pressing the **Set** button, [Figure 3-7](#page-25-0) displays.

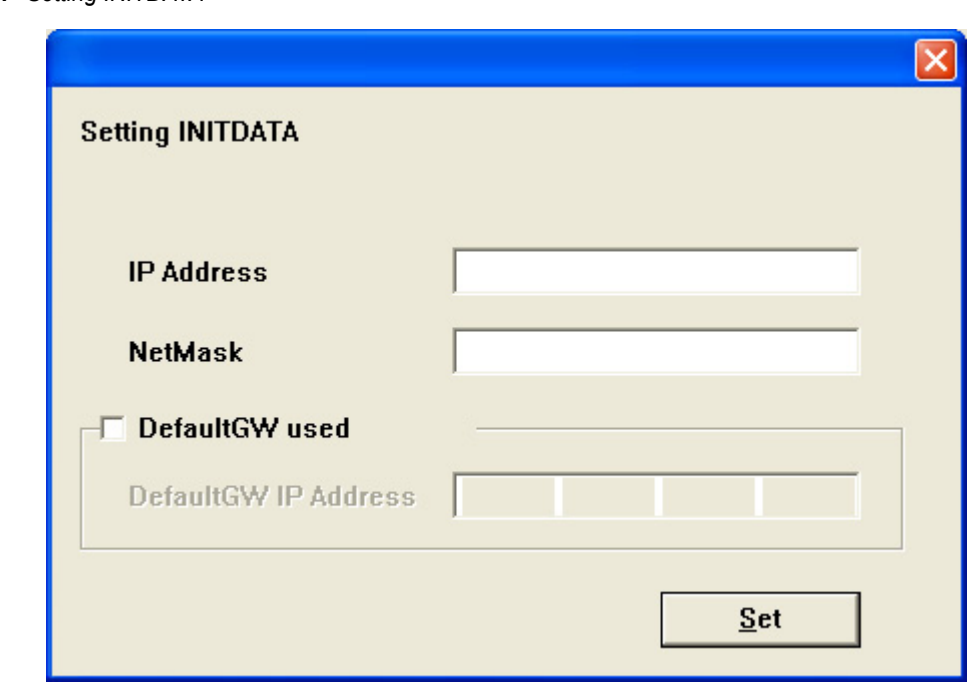

<span id="page-25-0"></span>*Figure 3-7 Setting INITDATA*

*Step 6* Enter the IP Address, Subnet Mask and Gateway of the SV7000, then click the **Set** button.

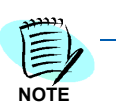

*This option only applied to the UNIVERGE SV7000, and is not available for a NEAX 2400 IPX.*

• If the Program Upgrade **Execute** button is clicked, [Figure 3-8](#page-26-0) displays.

<span id="page-26-0"></span>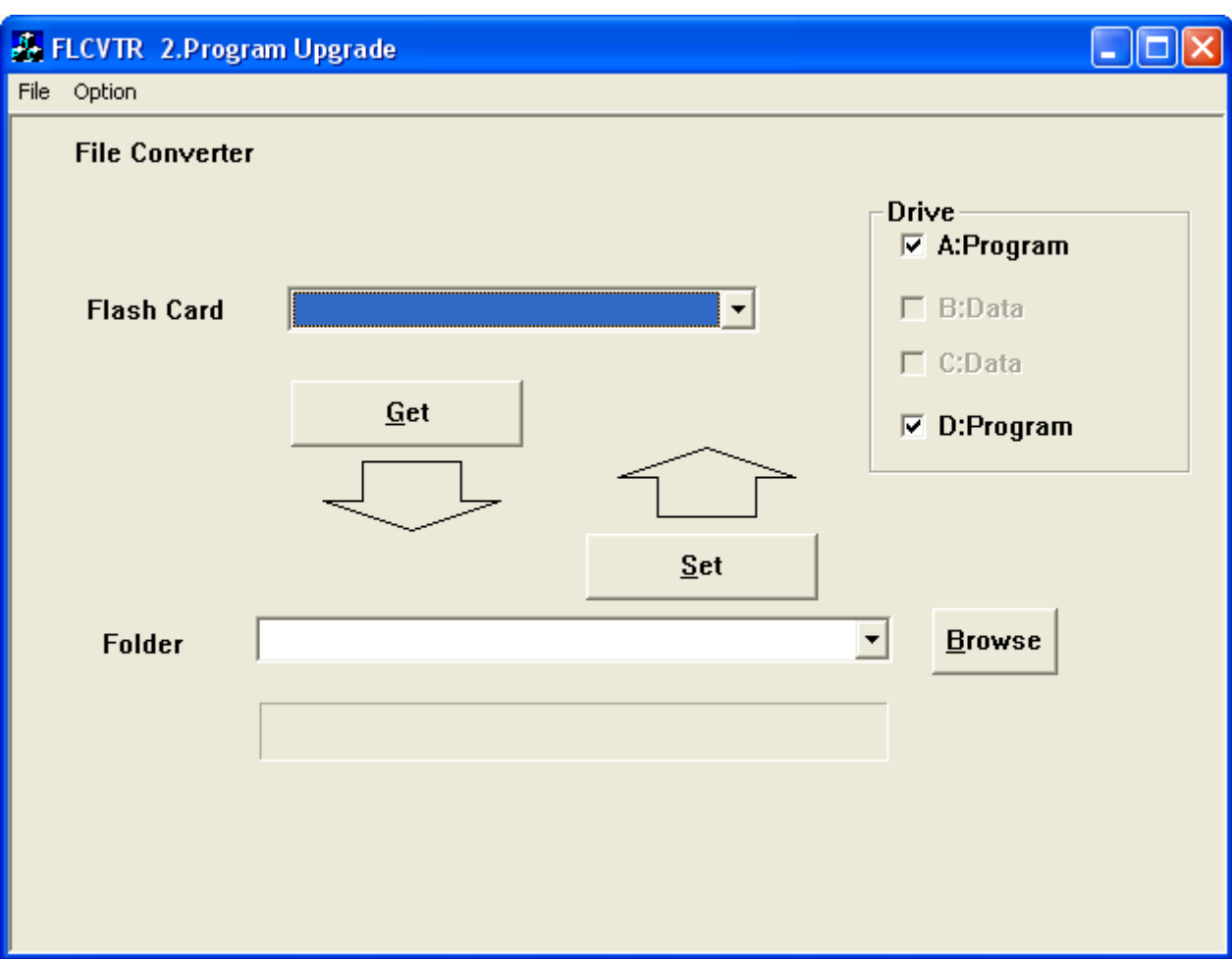

*Figure 3-8 FLCVTR Program Upgrade Execute* 

- **Step 1** Insert the flash card containing the program files into an available PCMCIA slot.
- *Step 2* In the **Drive** field, choose the drive containing the program files and the location where the files are to be written.

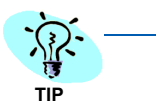

*If the Drive field is not visible, choose the Option menu item and select the Drive Select option.*

- **Step 3** Select the PCMCIA slot for the flash card.
- *Step 4* Click the **Browse** button to locate the folder or CD Drive where the Program Files are located.
- *Step 5* Click the **Set** button to load the Program Files to the Flash Card.

• If the Data Backup **Execute** button is clicked, [Figure 3-9](#page-27-0) displays.

<span id="page-27-0"></span>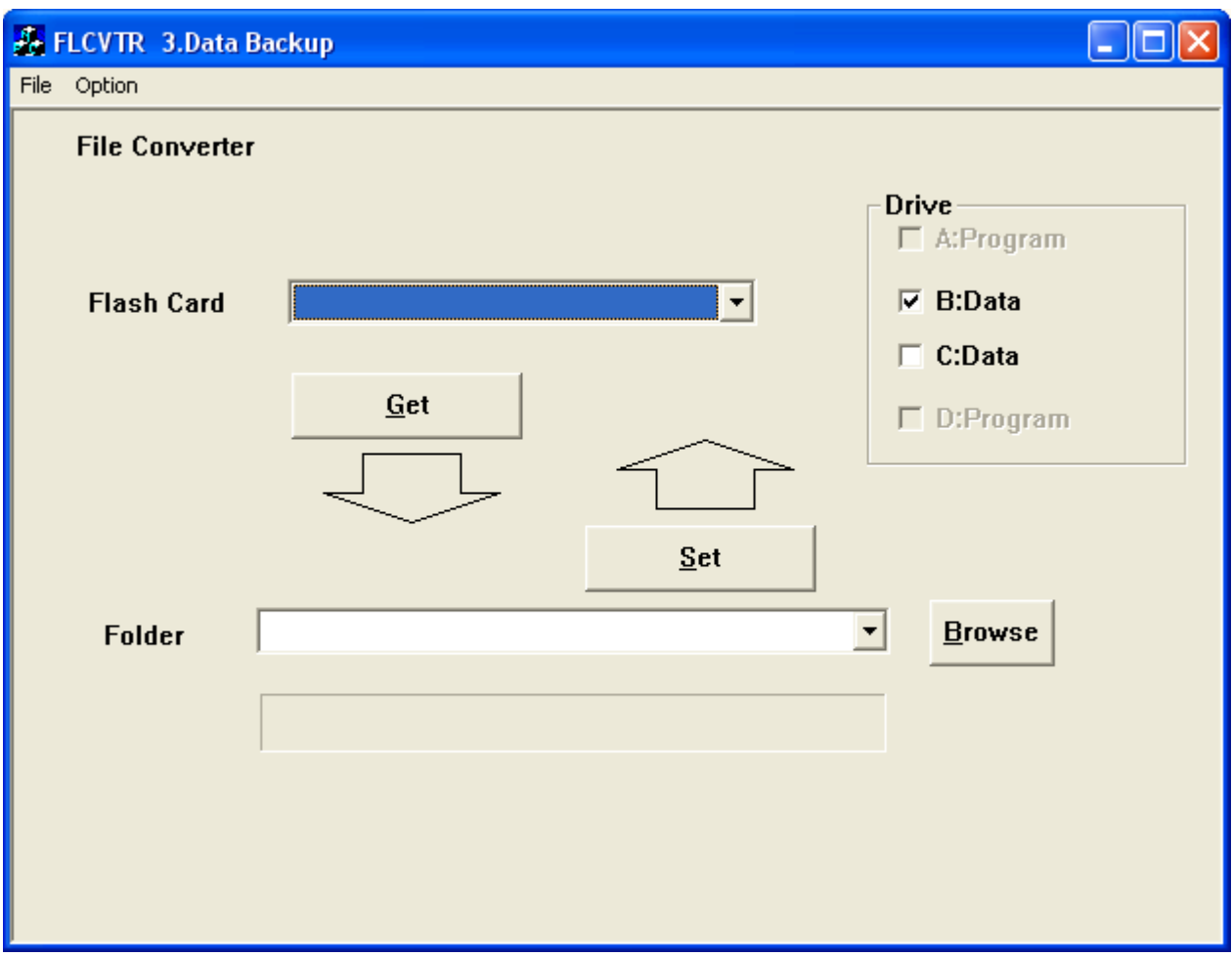

*Figure 3-9 FLCVTR Data Backup Execute* 

- **Step 1** Insert the flash card containing the program files into an available PCMCIA slot.
- *Step 2* In the **Drive** field, choose the drive containing the office data files and the location where the files are to be written.

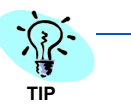

*If the Drive field is not visible, choose the Option menu item and select the Drive Select option.*

- **Step 3** Select the PCMCIA slot for the flash card.
- *Step 4* Click the **Browse** button to locate the folder where the office data files will be written.
- *Step 5* Click the **Get** button to write the office data files located on the flash card to the location selected.

### <span id="page-28-1"></span>**Registration Wizard ...**

The **Registration Wizard** connects your system to the NEC Registration Service and obtains your Activation Code. See [Figure 3-10](#page-28-0).

To launch the Registration Wizard, do the following:

*Step* From the Network Manager Menu Bar, click **Tools** > **Registration Wizard ...**.

<span id="page-28-0"></span>*Figure 3-10 Welcome to the Registration Wizard* 

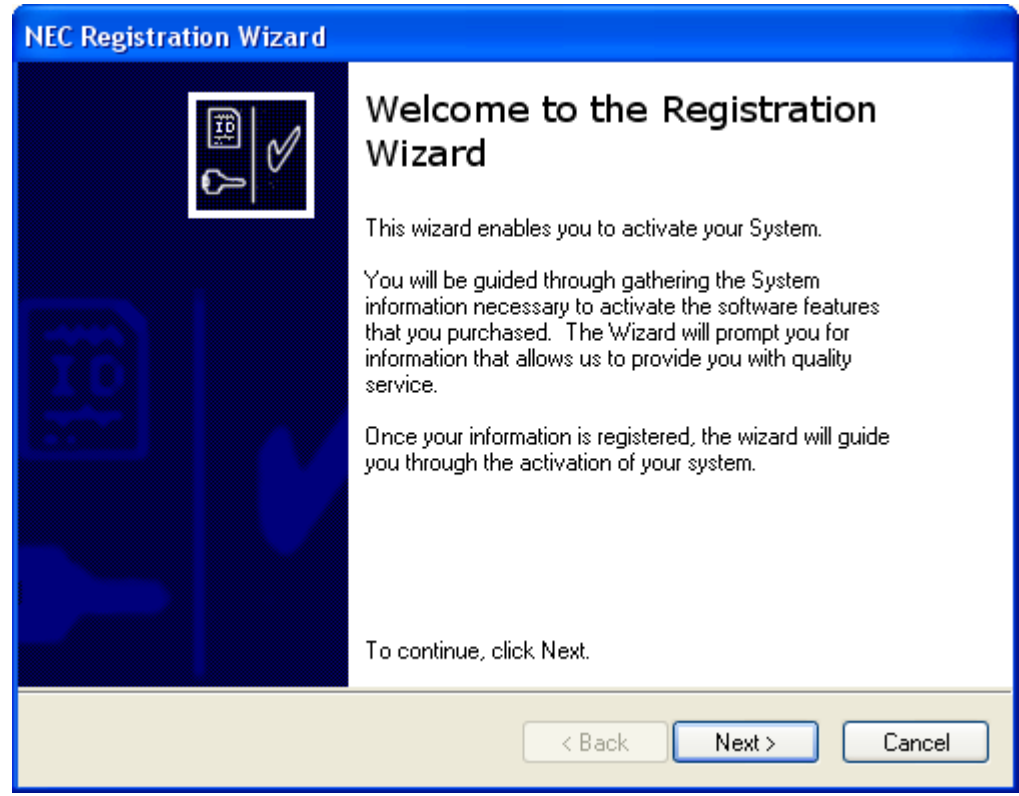

*Step 1* Select the **Next** button to proceed. [Figure 3-11](#page-29-0) displays.

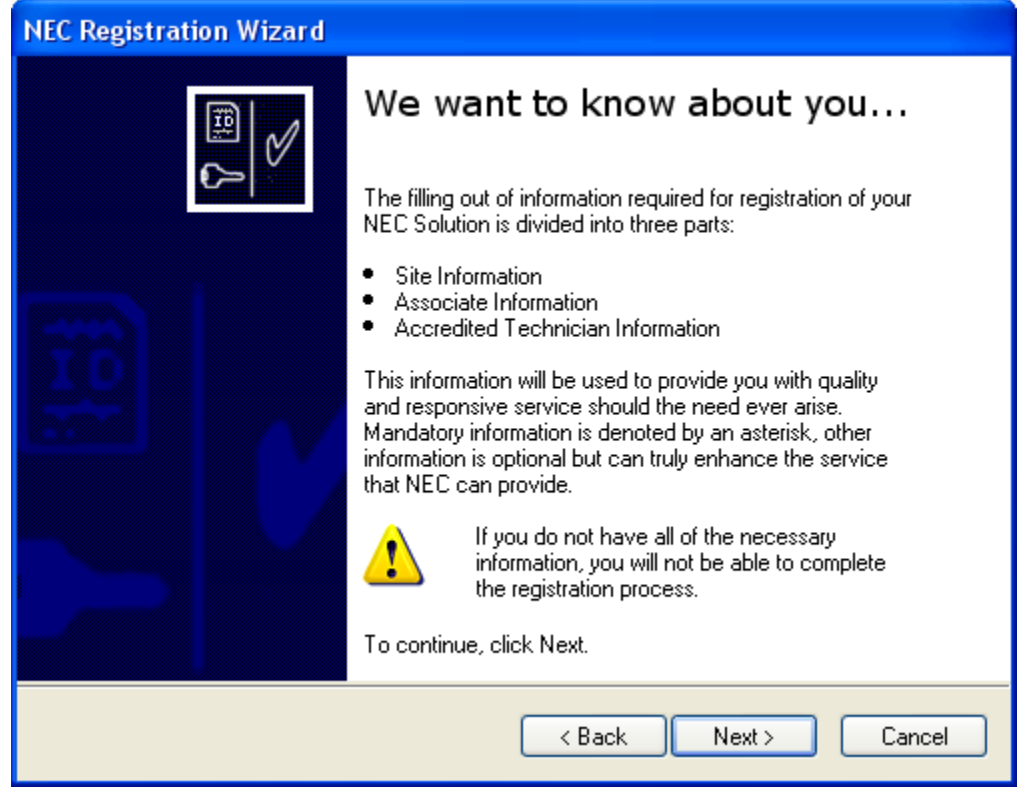

<span id="page-29-0"></span>*Figure 3-11 NEC Registration Wizard - We Want To Know About You* 

*Step 2* Select the **Next** button to continue. [Figure 3-12](#page-30-0) displays.

<span id="page-30-0"></span>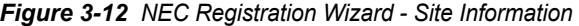

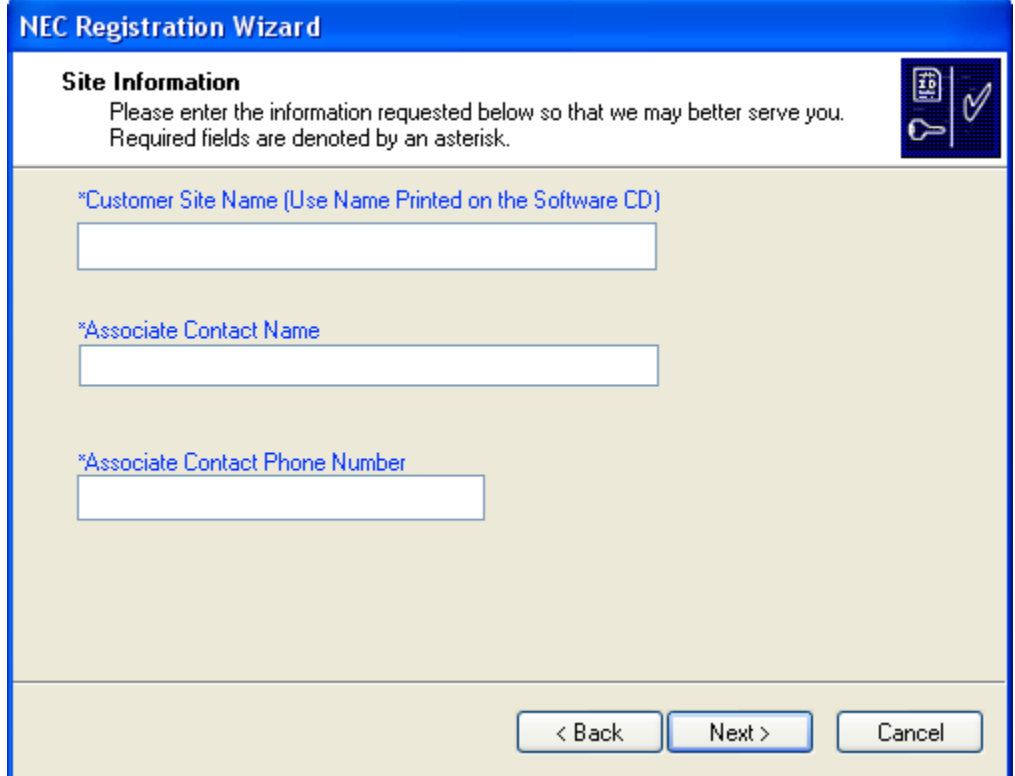

- **Step 3** Enter the site information requested. Those fields denoted with an asterisk require an entry.
- *Step 4* Click the **Next** button to continue. [Figure 3-13](#page-31-0) displays.

<span id="page-31-0"></span>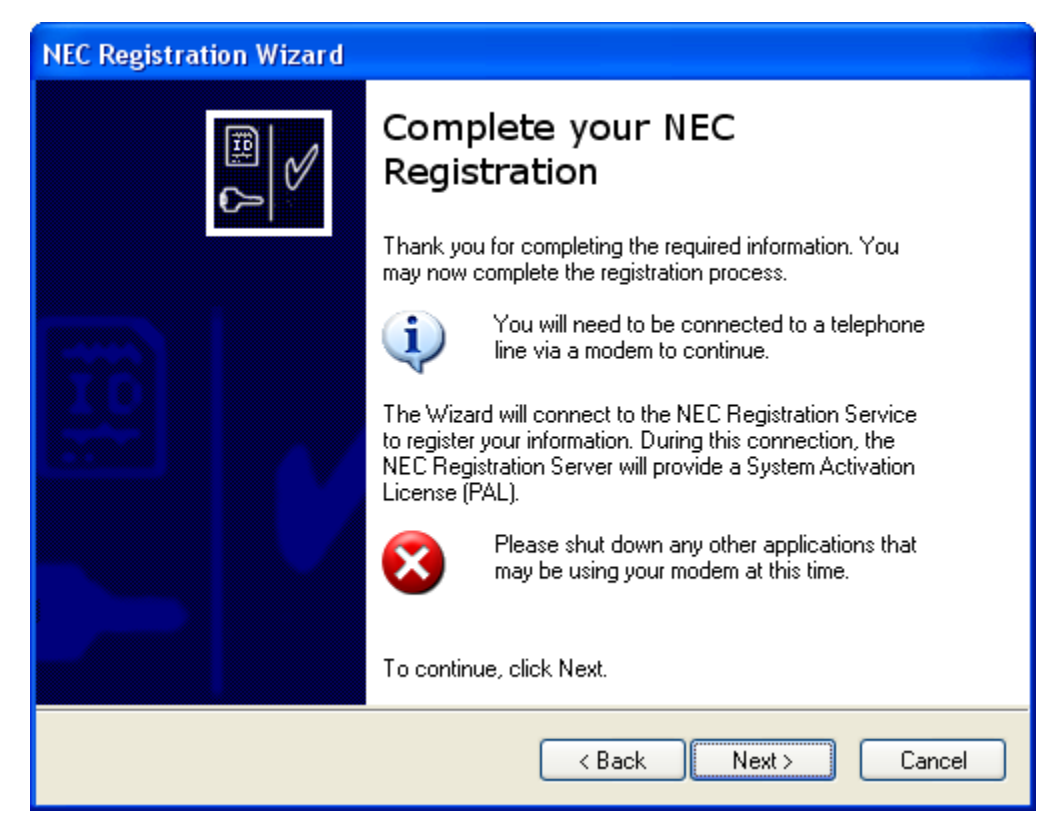

*Figure 3-13 NEC Registration Wizard - Complete Your NEC Registration* 

*Step 5* Click the **Next** button. [Figure 3-14](#page-32-0) displays.

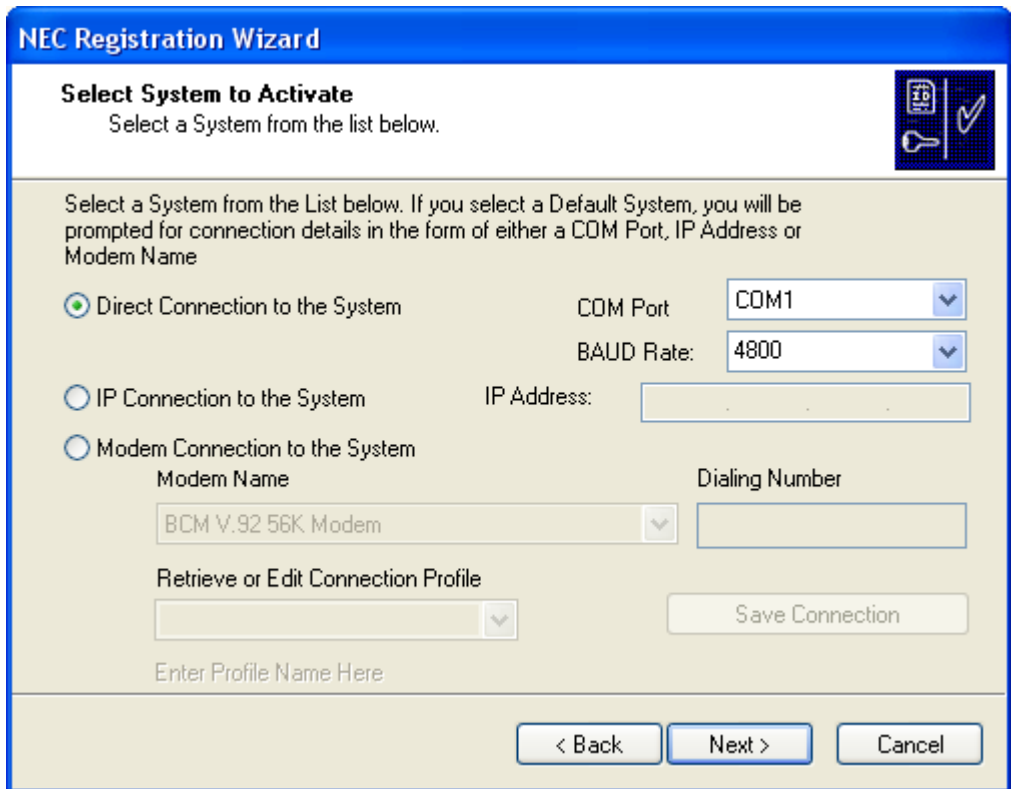

<span id="page-32-0"></span>*Figure 3-14 NEC Registration Wizard - Select System to Activate* 

- **Step 6** Select the appropriate system from the list provided.
	- —**Direct Connection to the System**. Enter the communication port and baud rate.
	- —**IP Connection to the System**. Enter the IP address.
	- —**Modem Connection to the System**. Select the modem type, enter the dialing number, and create, edit or retrieve a connection profile. Click the **Save Connection** button to save the modem profile.
- *Step 7* Click the **Next** button. [Figure 3-15](#page-33-0) displays.

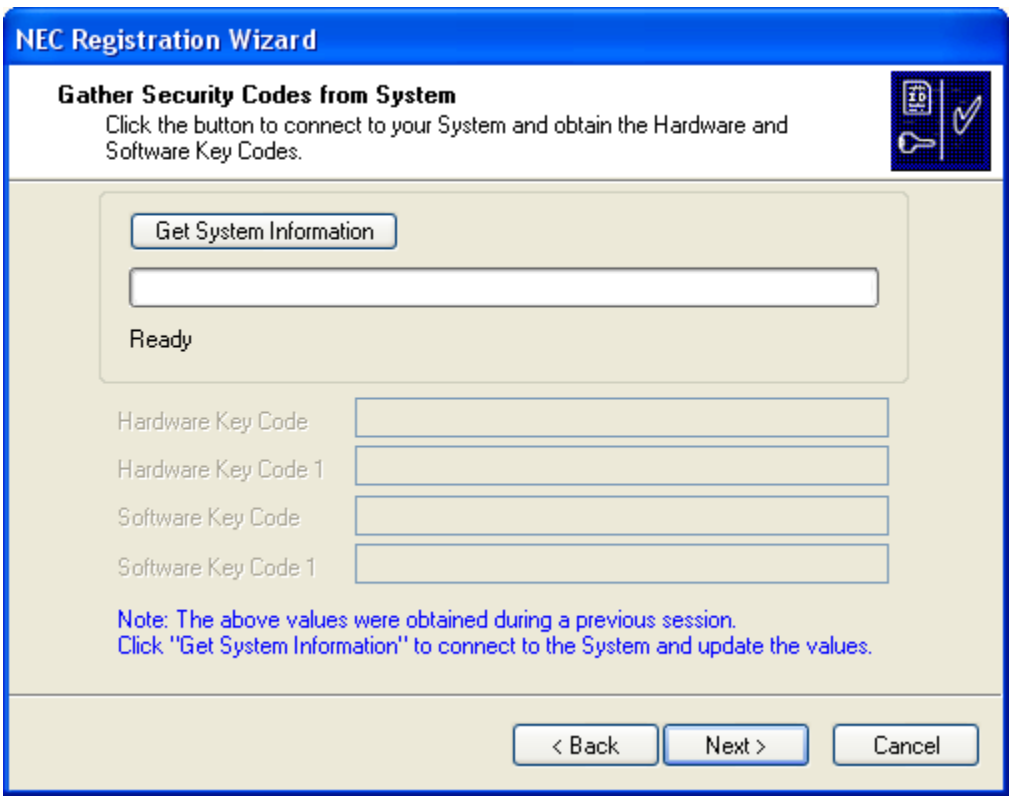

<span id="page-33-0"></span>*Figure 3-15 NEC Registration Wizard - Gather Security Codes from System* 

- *Step 8* Click the **Get System Information** button to connect your system and obtain/update the hardware and software key codes.
- *Step 9* Click the **Next** button to proceed. [Figure 3-16](#page-34-0) displays.

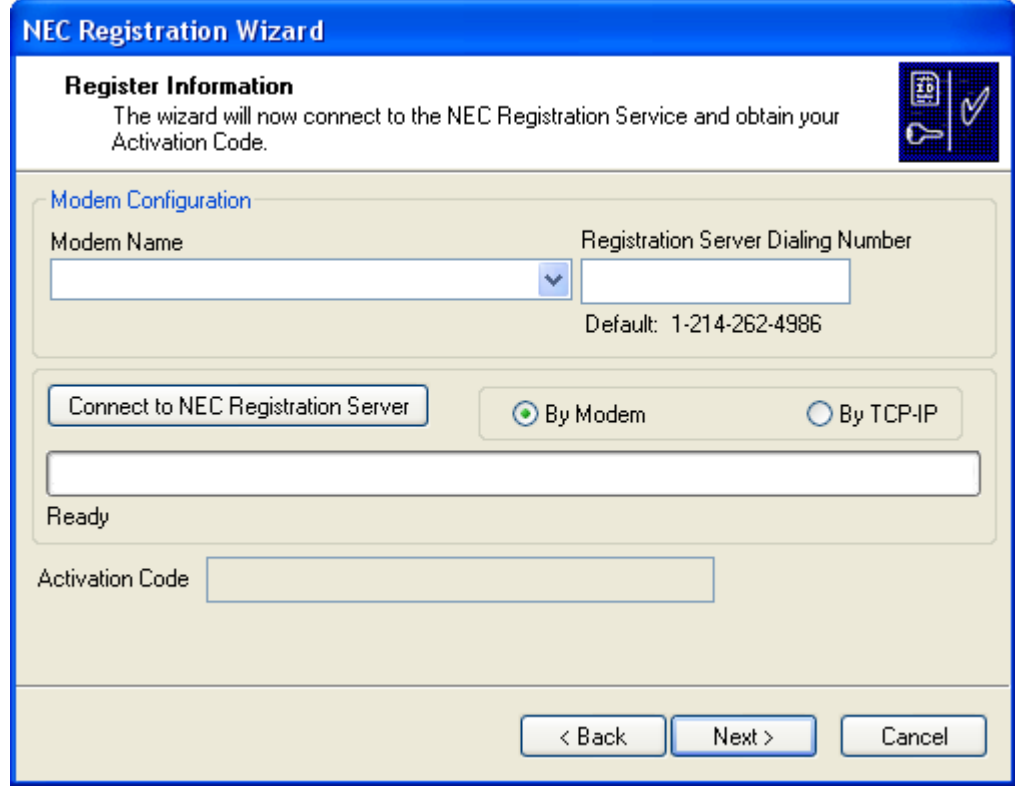

<span id="page-34-0"></span>*Figure 3-16 NEC Registration Wizard - Registration Information* 

- <span id="page-34-1"></span>**Step 10** In the Modem Configuration Section, enter or select the correct information into the **Modem Name** and **Registration Server Dialing Number** fields.
- *Step 11* Click **Connect to NEC Registration Server** and obtain the Activation Code.
	- —The modem defined in [Step 10](#page-34-1) calls into the server and retrieves the Activation Code, or you can select the **By TCP-IP** option button to connect using that method.
	- —The activation code will display in **Activation Code** field after successful registration with the NEC Registration Service.
- *Step 12* Select the **Next** button. [Figure 3-17](#page-35-0) displays.

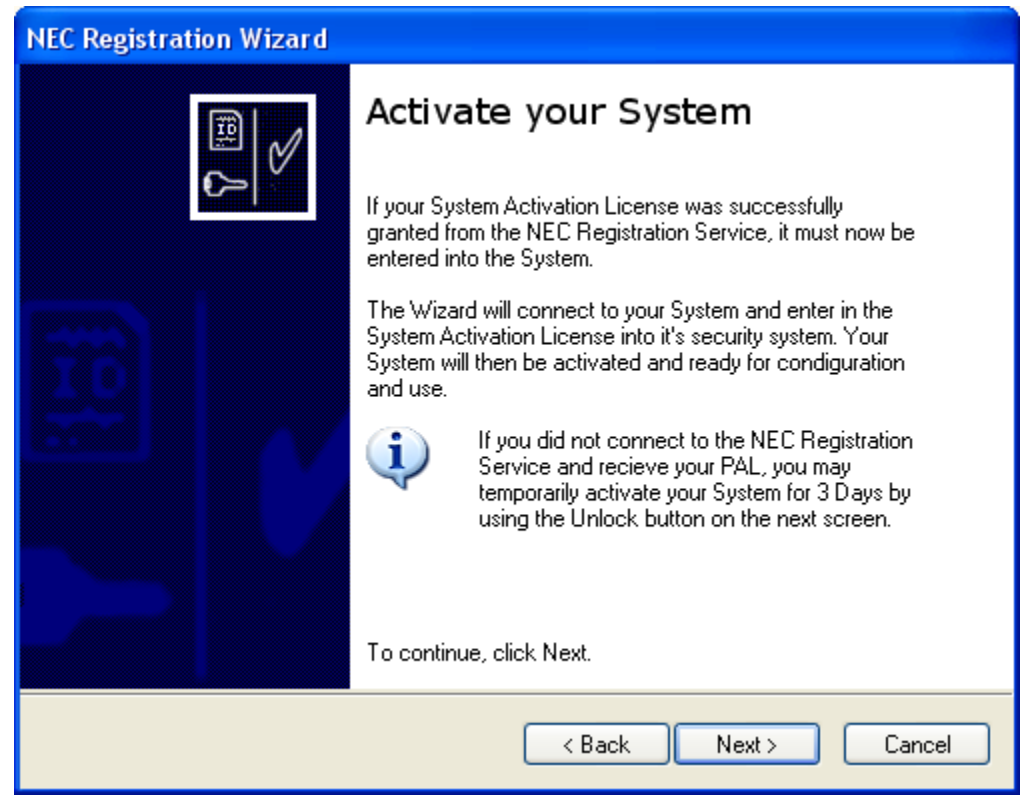

<span id="page-35-0"></span>*Figure 3-17 NEC Registration Wizard - Activate Your System* 

*Step 13* To activate your system, click the **Next** button. [Figure 3-18](#page-36-0) displays.
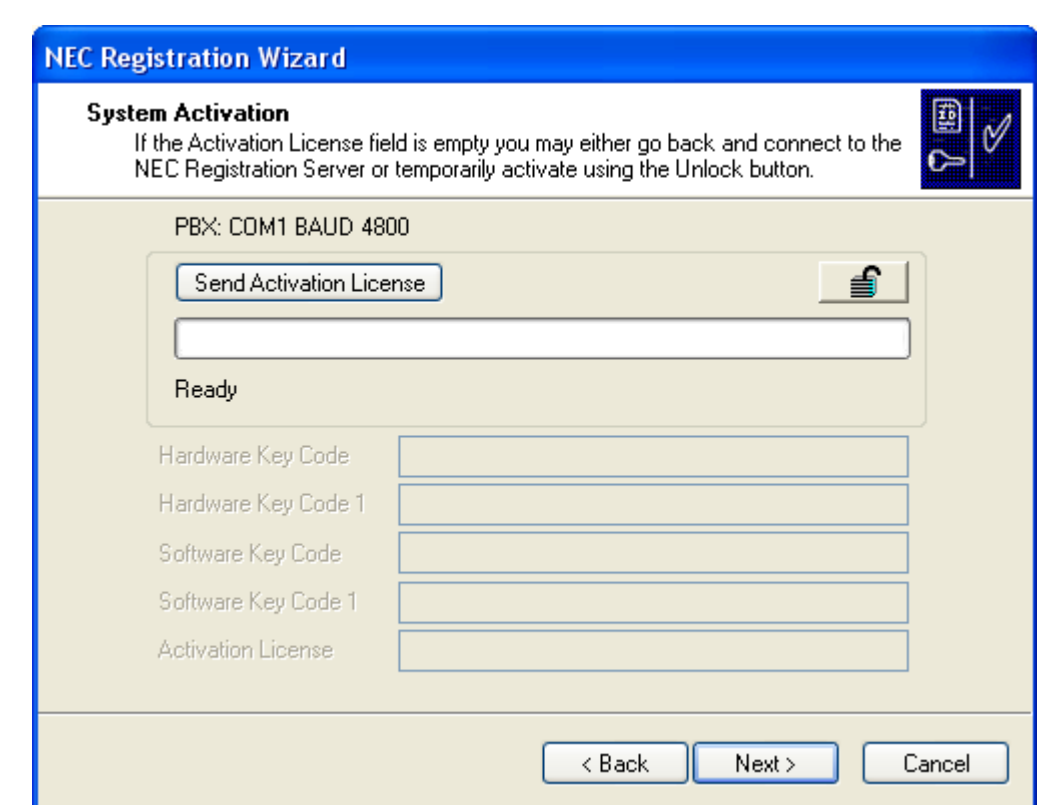

*Figure 3-18 NEC Registration Wizard - System Activation*

*Step 14* Select the **Send Activation License** button to activate your system.

*Step 15* Select the **Next** button to proceed. [Figure 3-19](#page-37-0) displays.

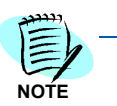

*If the Activation License field is empty, you can either go back and connect to the NEC Registration Server or temporarily activate your system with the Unlock button.*

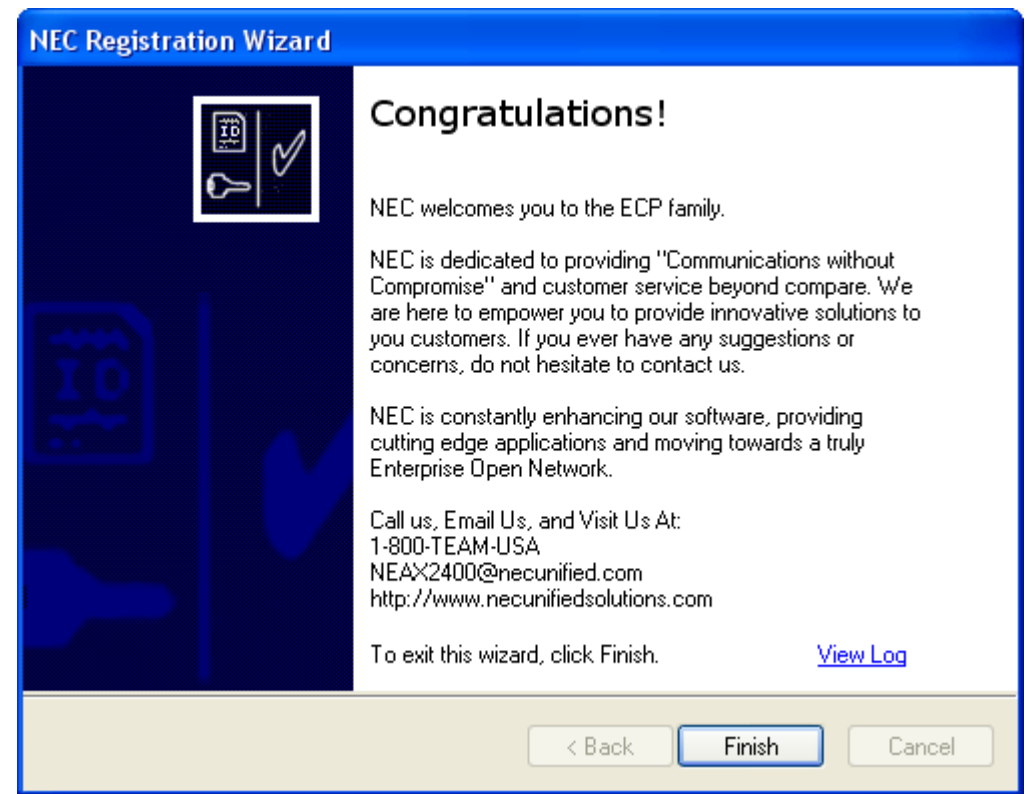

<span id="page-37-0"></span>*Figure 3-19 NEC Registration Wizard - Congratulations* 

*Step 16* Click the **Finish** button to exit the Registration Wizard.

#### **MAT ...**

The Maintenance Administration Tool (MAT) is a command-line interface application for configuring your system. Experienced users who wish to use the MAT to send commands directly to the switch can launch it from within Network Manager.

To launch the MAT, do the following:

- *Step 1* Launch the Network Manager. The Startup dialog displays.
- **Step 2** Select an existing project or create a new project. The Network Manager main screen displays.
- *Step 3* Select **Tools** > **MAT....** The MAT launches and displays as a separate application.

#### **Clipboard...**

Network Manager now provides experienced users with integrated access to the MAT Clipboard application. You can use this tool to access MAT commands and transfer information directly to the Voice Server or work offline and upload all changes at once.

The Clipboard can save command data from the Voice Server as XML (Extensible Markup Language) files. You can then edit the XML files using Microsoft Excel and upload the modified data back to the Voice Server. Many MAT commands are time-consuming when programmed individually. Using the Clipboard to download and upload the command data in a single operation can make many tasks more efficient. For example:

- Create an off-line XML file containing a large number of new users, configured using the ASDT and AKYD commands, then upload the file to the Voice Server.
- Transfer data from an old Voice Server to a new Voice Server by downloading user data, editing it off-line, then uploading it to the new Voice Server.

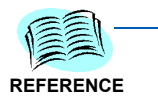

*For more complete information on using the Clipboard, refer to its user documentation.*

The Clipboard application [\(Figure 3-20](#page-38-0)) speeds system installations and eliminates errors by importing data from one switch to a destination switch.

Clipboard has been enhanced to be able to perform batch downloads. You have the ability to:

- Download data from the switch based on categories (for example, Station Data, Trunk Data, Restricted Data, etc.)
- Add commands the data needs to be download to a list that would be run as a batch process.
- Save selected commands in user template files for future access.

This enhancement lessens the work needed when downloading data for the same set of commands.

To launch Clipboard, do the following:

*Step* From the Network Manager Menu Bar, click **Tools** > **Clipboard**.

<span id="page-38-0"></span>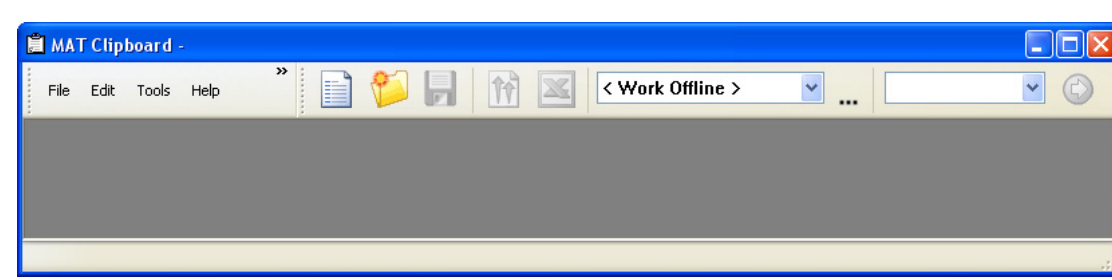

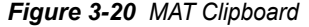

#### **Help Menu**

The **Help** pull-down menu is the place to go for assistance or information.

#### **About MA4000 Network Manager …**

The **About MA4000 Network Manager...** option displays the application's version and copyright information ([Figure 3-21](#page-39-0)).

<span id="page-39-0"></span>*Figure 3-21 About MA4000 Network Manager* 

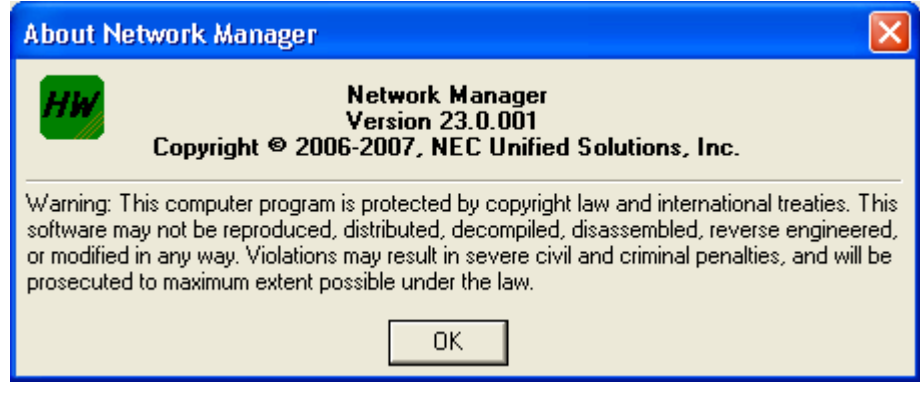

**View Log File …**

The **View Log File...** option lists the current MA4000 Network Manager log build information.

# **Primary Sections**

The tabs located along the left side of the graphical user interface in the Main window (see [Figure 3-22](#page-40-0)) contain the core functions of MA4000 Network Manager. This is where you will view, manipulate, and prepare the data to be sent to the system.

<span id="page-40-0"></span>*Figure 3-22 Primary Section Tabs*

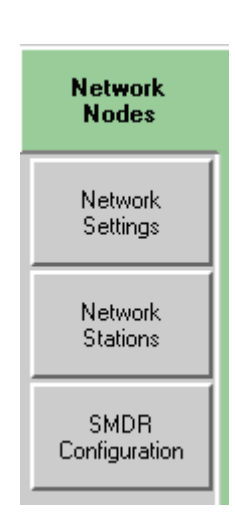

When a tab is selected, a view displays for each. This information is a logical break down of the tab.

The following chapter describes in detail every tab and its purpose.

#### *3-22 Graphical User Interface*

4

# **Network Nodes**

This chapter describes the MA4000 Network Manager's **Network Node** tab.

- *Chapter Topics • [Network Nodes Overview](#page-42-0)*
	- *• [Creating a PBX Alias](#page-43-0)*
	- *• [Inserting LCN Node](#page-44-0)*
	- *• [Using an Existing PBX Alias](#page-50-0)*

### <span id="page-42-0"></span>**Network Nodes Overview**

The **Network Nodes** tab is used, after Network Manager is connected to a PBX, to gather all SMDR and Fusion related data, as well as miscellaneous system data such as hardware type and software version.

<span id="page-42-1"></span>*Figure 4-1 MA4000 Network Manager - Network Nodes Tab*

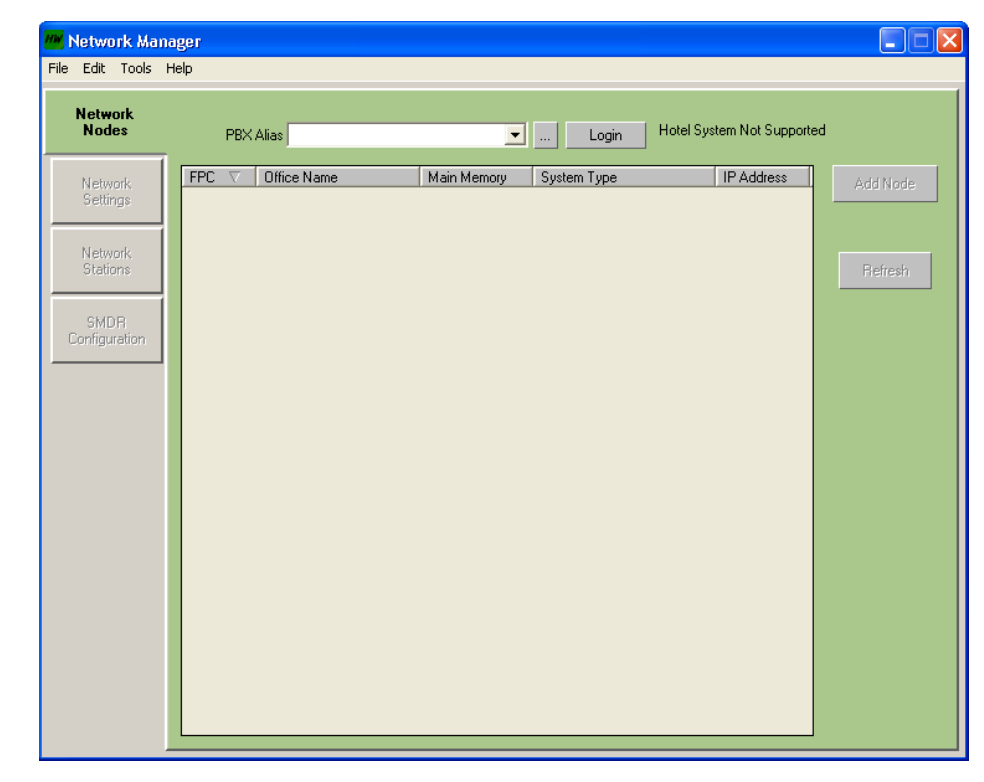

# <span id="page-43-0"></span>**Creating a PBX Alias**

To create a new PBX Alias, do the following:

*Step 1* Select the **Browse** button located immediately to the right of the **PBX Alias** drop-down field. [Figure 4-2](#page-43-1) displays.

<span id="page-43-1"></span>*Figure 4-2 PBX Administration - New PBX Alias*

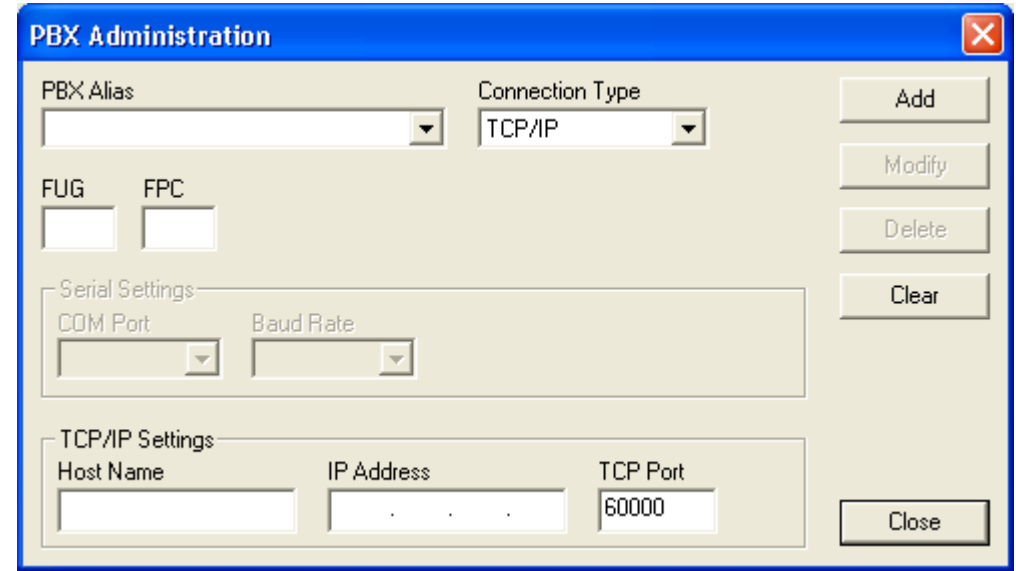

*Step 2* Enter the desired information in the fields described in [Table 4-1.](#page-43-2)

<span id="page-43-2"></span>*Table 4-1 PBX Administration Field Descriptions*

| <b>Field</b>                       | <b>Description</b>                                                                                                    |
|------------------------------------|----------------------------------------------------------------------------------------------------|
| <b>PBX Alias</b>                   | Select an existing, or create a new alias name for the PBX.                                                                                                    |
| <b>Connection Type</b>             | Specify the communication interface used to connect to the system.<br>The choices are:                                                                                                    |
|                                    | • Serial/Direct (not supported)                                                                                                    |
|                                    | $\cdot$ TCP/P                                                                                                    |
| <b>FUG</b>                         | Fusion Group Group Number. Used by the AFUGN command (and<br>others). Used when you have two groups of PBXs in two different<br>Fusion Networks. Allows you to have a Centralized MAT to access<br>both networks. |
| <b>FPC</b>                         | Fusion Point Code (LCN Only). If the system is to be a LCN in a<br>Fusion Network, select an appropriate Fusion Point Code.                                                                                       |
| <b>Serial Settings - COM Port</b>  | — not supported —                                                                                                    |
| <b>Serial Settings - Baud Rate</b> | — not supported —                                                                                                    |
| <b>TCP/IP Setting - Host Name</b>  | Enter the name of the SV7000 T10 or IPX.                                                                                                    |
| <b>TCP/IP Setting - IP Address</b> | Enter the IP address of the SV7000 T10 or IPX.                                                                                                    |
| <b>TCP/IP Setting - TCP Port</b>   | Enter 60000.                                                                                                    |

# <span id="page-44-0"></span>**Inserting LCN Node**

The following procedure inserts a new LCN PBX into an existing Fusion Network. The LCN Fusion Point Code should not match any Fusion Point Code of an existing switch in the fusion network.

The memory version of the PBX software must match all the existing switches in the fusion network. Currently, only TCP/IP Connection PBX's can be added into a Fusion network.

*Step 1* In [Figure 4-1](#page-42-1), click the **Add Node** button. [Figure 4-3](#page-44-1) displays.

<span id="page-44-1"></span>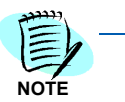

*At this time, only the TCP/IP Connection PBX's can be added to a Fusion network.*

*Figure 4-3 Network Connection Type*

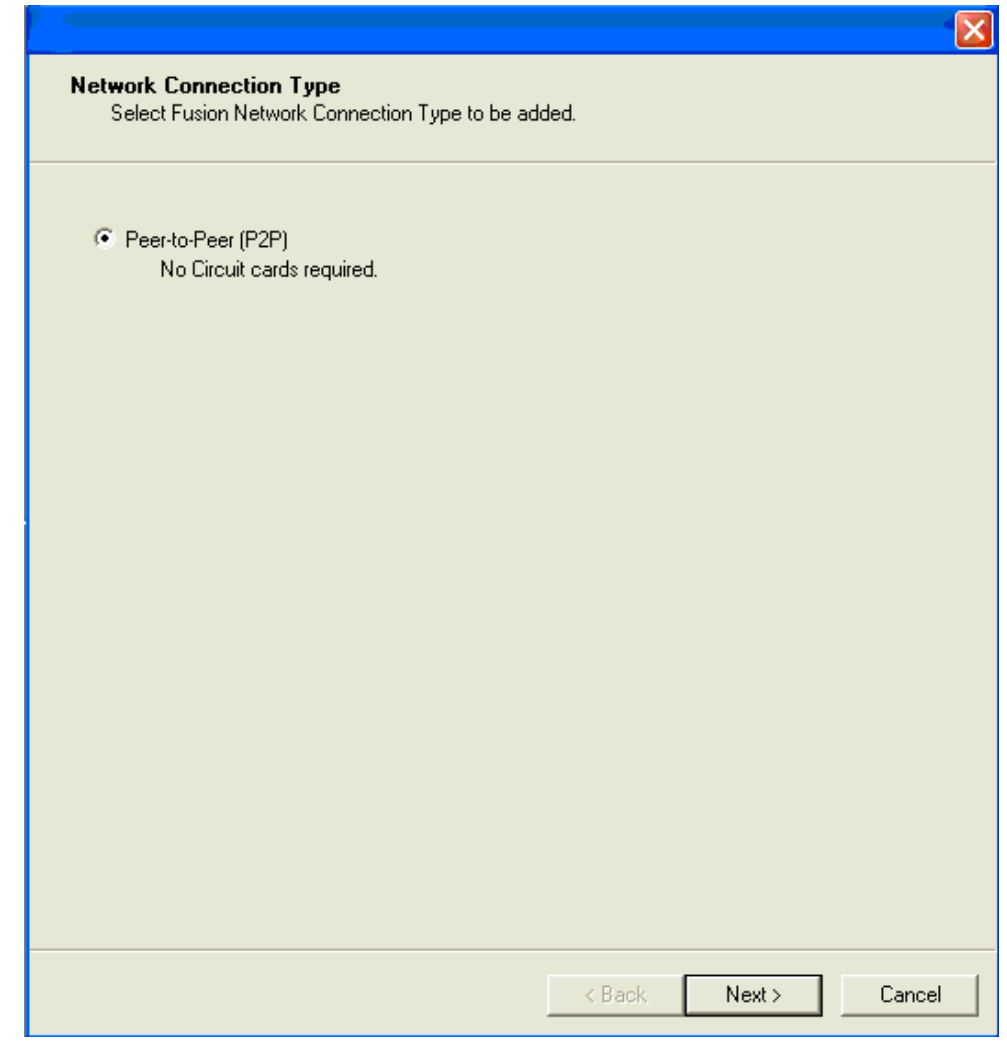

*Step 2* Select the **Peer-to-Peer (F2P)** option button and click the **Next** button. [Figure 4-4](#page-45-0) displays.

<span id="page-45-0"></span>*Figure 4-4 PBX Nodes*

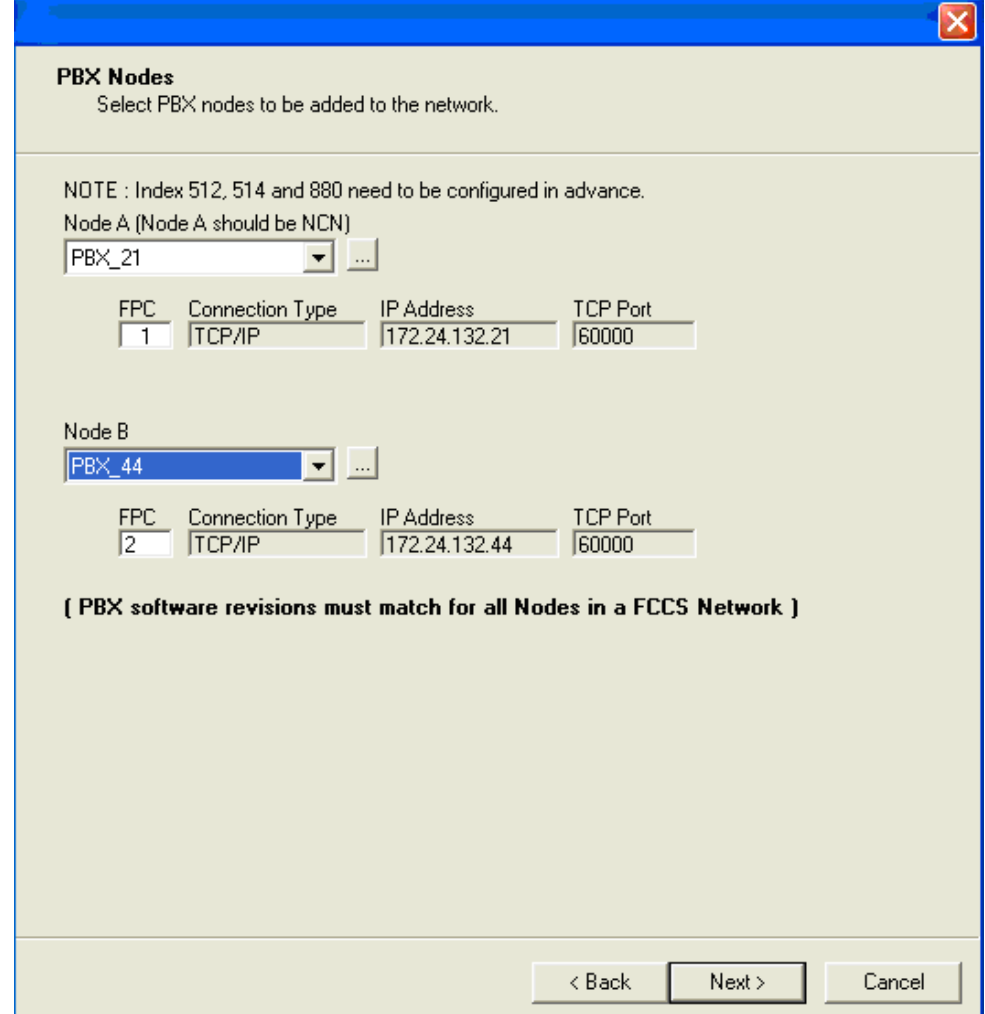

- *Step 3* Select the NCN PBX and the new LCN PBX nodes to be added to the fusion network.
	- —**Node A** is the Network Control Node (NCN) PBX of the fusion network, and should always be a NCN PBX.
	- —**Node B** is the LCN PBX that will be added to the fusion network.
- *Step 4* After selecting the **Node B** to be inserted into the fusion, enter the **Fusion Point Code (FPC)** of the node, then click the **Next** button. [Figure 4-5](#page-46-0) displays the Node A Configuration (NCN).

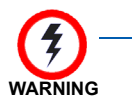

*Restriction: The PBX software revisions should match for all the nodes in the fusion network. The FPC should be greater than 0 and less than 253. All the PBX's in the fusion network should have different FPC's.*

<span id="page-46-0"></span>*Figure 4-5 Node Information - NCN PBX*

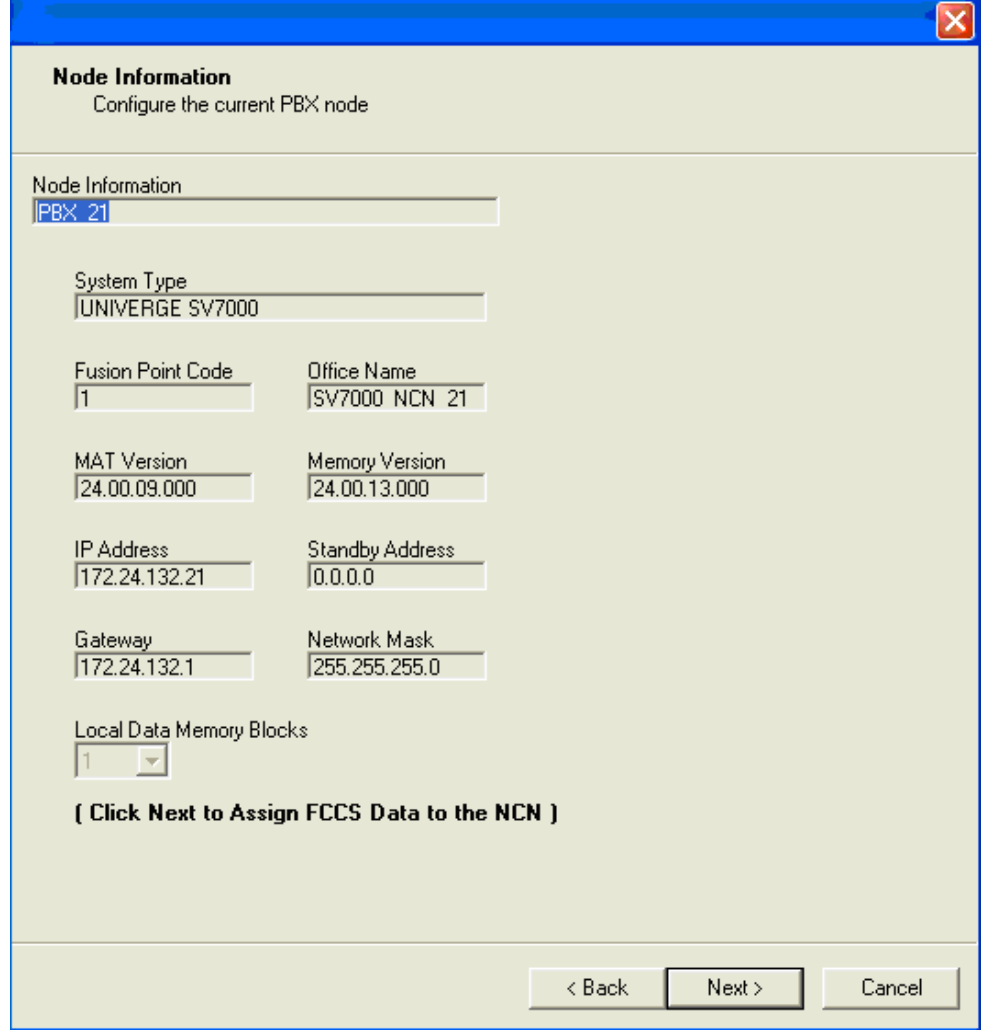

*Step 5* Click the **Next** button programs the Node A (NCN) with the Node B information, assigning the FCCS data to the NCN. [Figure 4-6](#page-47-0) displays the Node B configuration with the newly added LCN PBX node information.

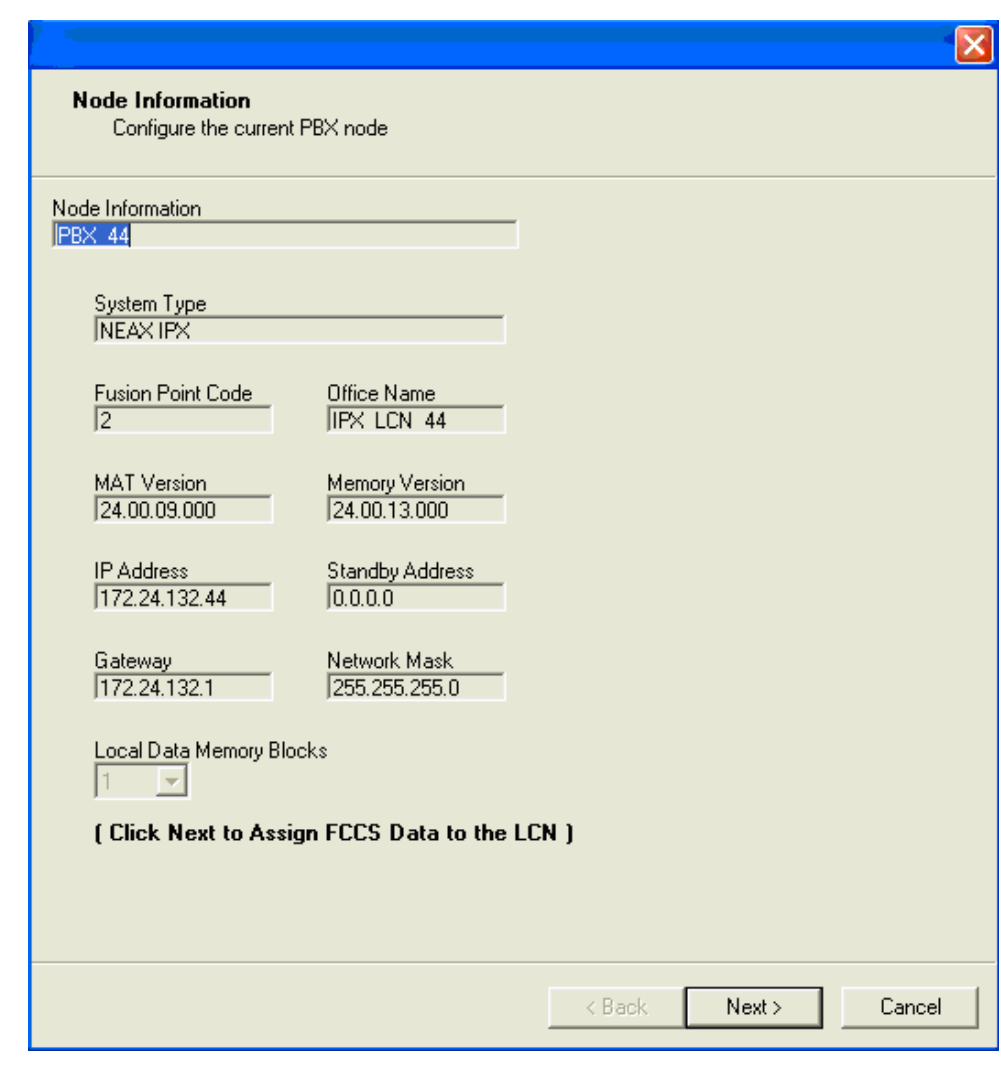

<span id="page-47-0"></span>*Figure 4-6 Node Information - LCN PBX*

*Step 6* Click the **Next** button to program the Node B and assign Node B to the fusion network, assigning the FCCS data to the LCN. [Figure 4-7](#page-48-0) displays.

<span id="page-48-0"></span>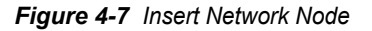

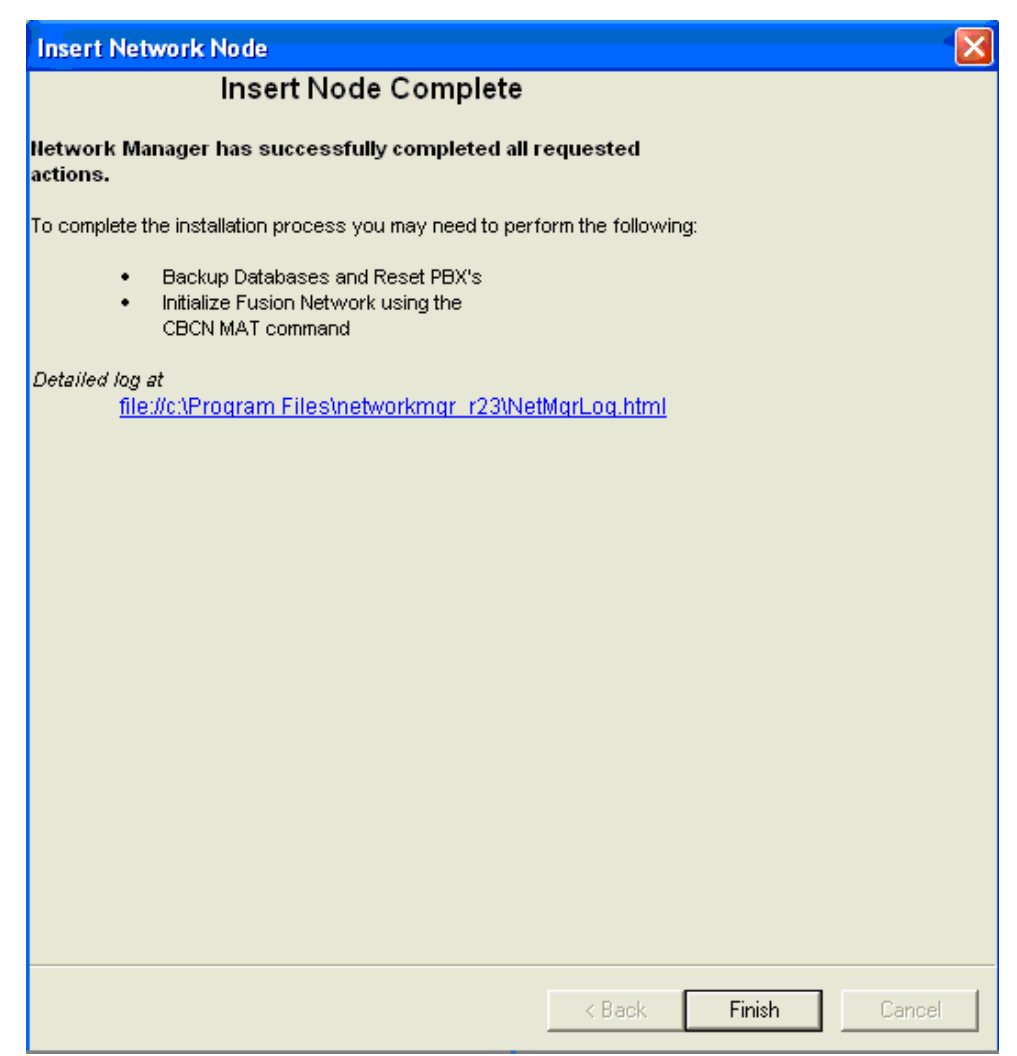

- *Step 7* Click the **Finish** button to complete the node insertion. You may need to perform the following to complete the installation process:
	- —Backup databases and reset the PBX's
	- —Initialize the Fusion Network using the CBCN MAT command.

After the installation is finished, the network nodes [\(Figure 4-8](#page-49-0)) refresh displaying the newly added LCN in the fusion network.

The MAT commands are issued to both the NCN and LCN PBXs in order to insert the new mode into the existing network (AFIPN, AFRIL). All the LCN PBXs should have the same memory version as the NCN PBX.

After a new PBX mode is successfully integrated in the Fusion network, it will display on the Node list view control on the Network Nodes tab.

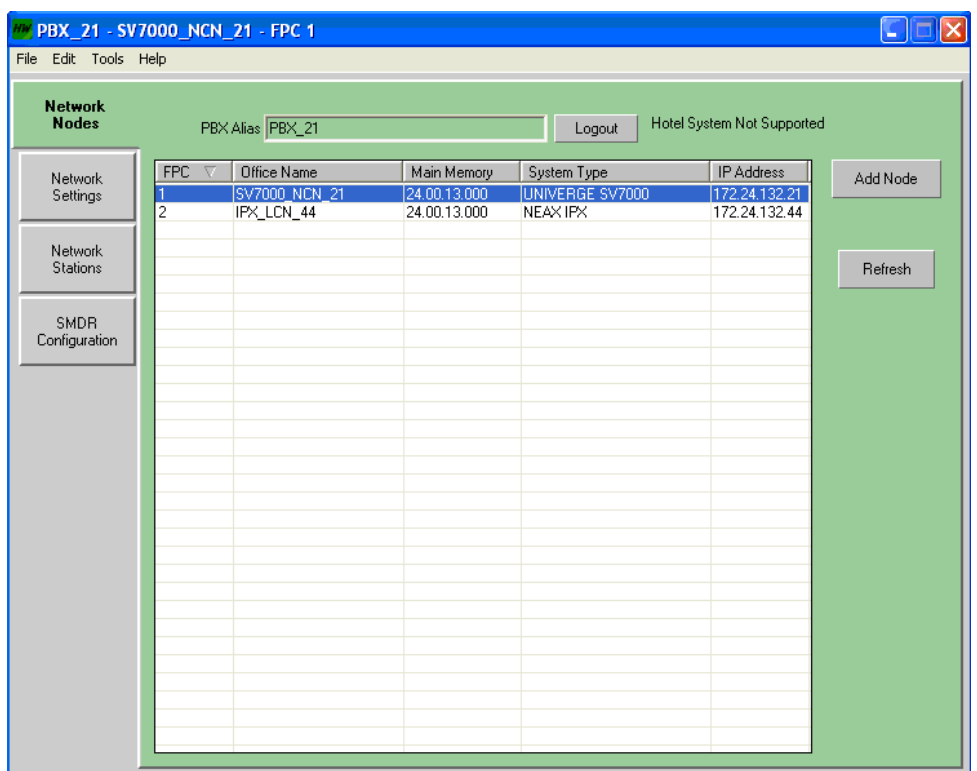

<span id="page-49-0"></span>*Figure 4-8 Network Nodes - LCN Fusion Network Example*

# <span id="page-50-0"></span>**Using an Existing PBX Alias**

To use an existing PBX Alias, do the following:

*Step 1* Select a specific PBX from the **PBX Alias** drop-down field. See [Figure 4-9](#page-50-1).

<span id="page-50-1"></span>*Figure 4-9 Network Nodes - PBX Alias*

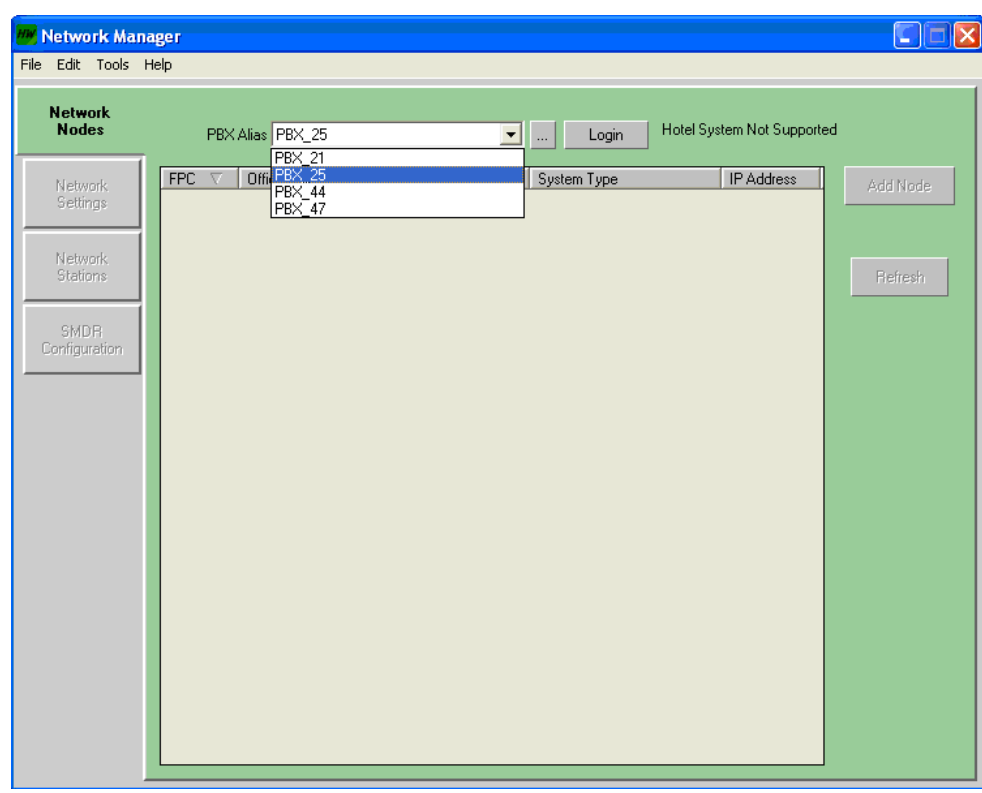

*Step 2* Click the **Login** button.

- —The PBX selected should be a NCN (Network Control Node) switch.
- —[Figure 4-10](#page-51-0) displays indicating that the network configuration is being read. Click the **Cancel** button to abort the process.

<span id="page-51-0"></span>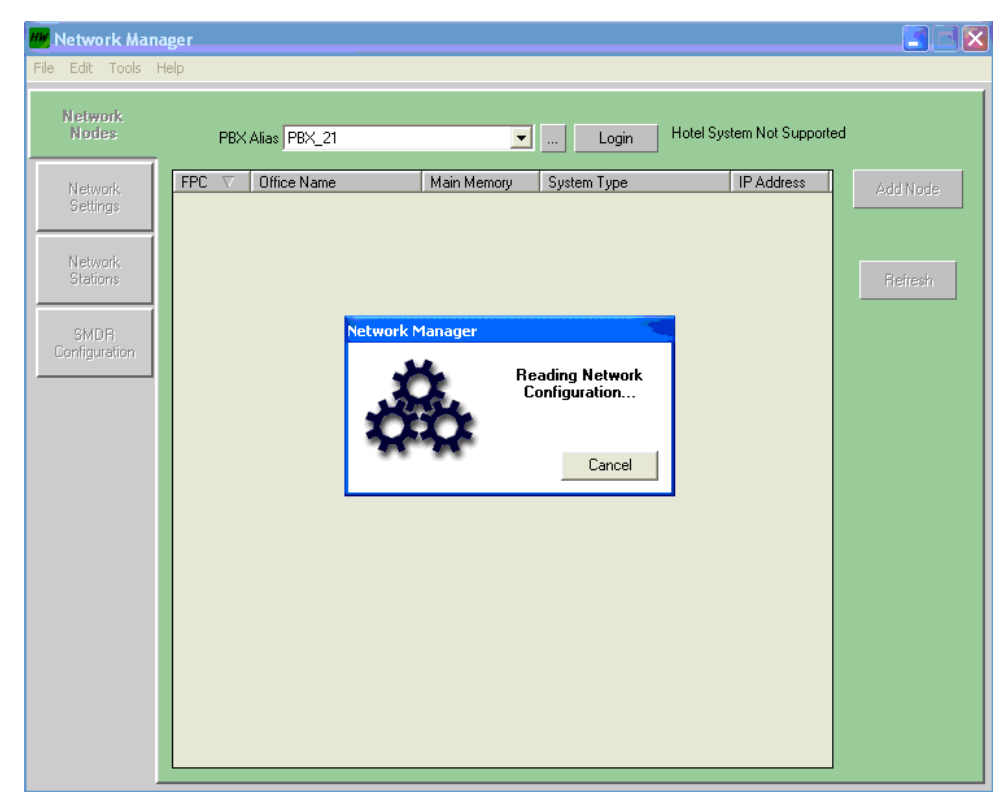

*Figure 4-10 Network Manager - Reading Network Configuration*

-If the PBX is password-protected, [Figure 4-11](#page-52-0) displays prompting the user to enter the appropriate user identification and password.

<span id="page-52-0"></span>*Figure 4-11 Network Manager - PBX Login*

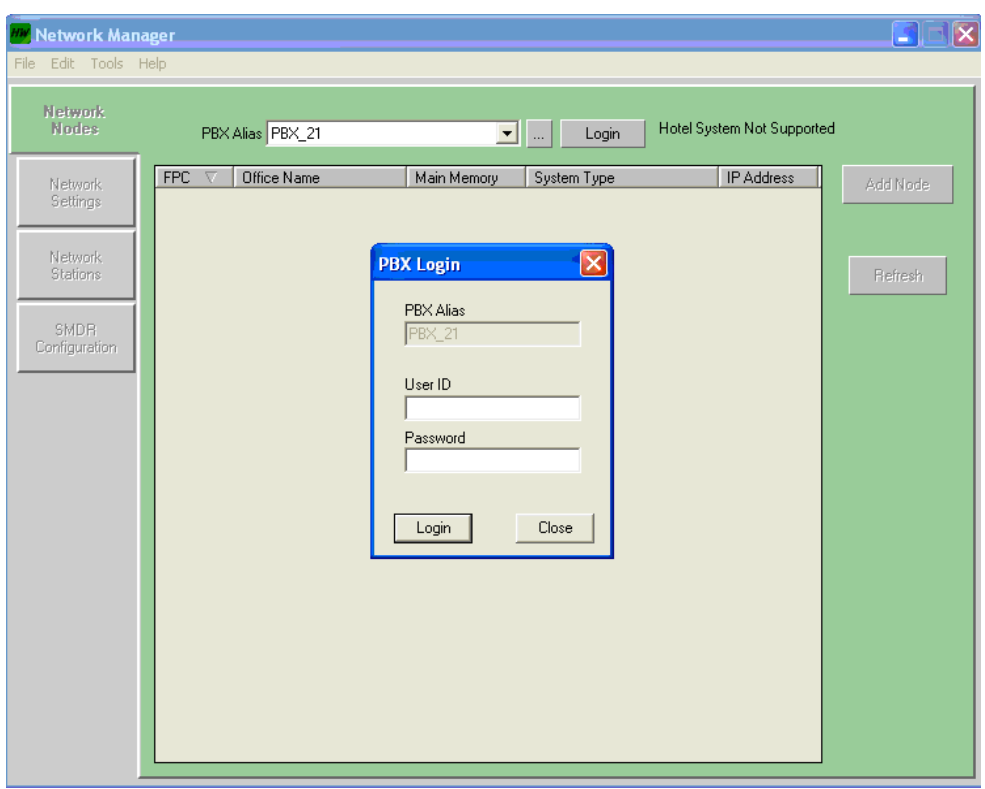

*Step 3* Enter the user's name and password. The application reads the network information and displays the current Fusion network (see [Figure 4-12\)](#page-53-0).

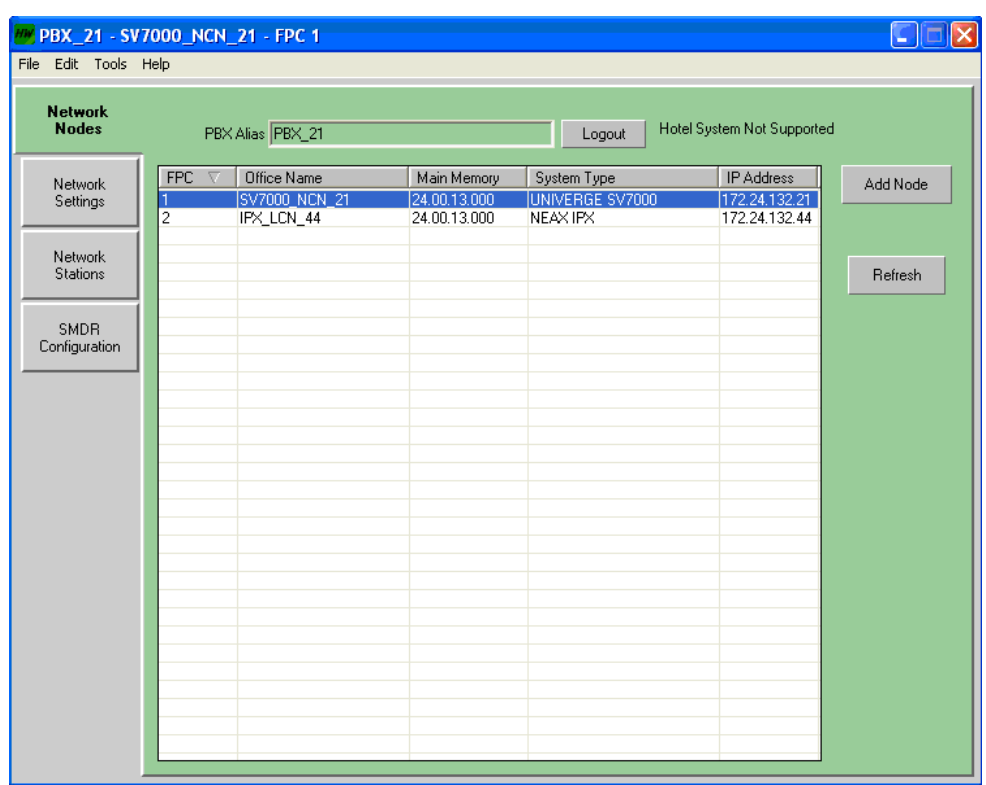

<span id="page-53-0"></span>*Figure 4-12 Network Manager - Current Fusion Network*

5

# **Network Settings**

This chapter describes the MA4000 Network Manager's **Network Settings** tab.

*Chapter Topic • [Network Settings Overview](#page-54-0) • [Configuring NDM Settings](#page-56-0)*

### <span id="page-54-0"></span>**Network Settings Overview**

The **Network Settings** tab is used to configure the NCN Switch network settings displayed in [Figure 5-1](#page-54-1) and described in [Table 5-1.](#page-55-0) The changes affect the NCN PBX only. The Network Settings tab contains complete information about the Fusion node selected previously, and lets you configure certain Network Data Memory (NDM) settings.

<span id="page-54-1"></span>*Figure 5-1 MA4000 Network Manager - Network Settings Tab*

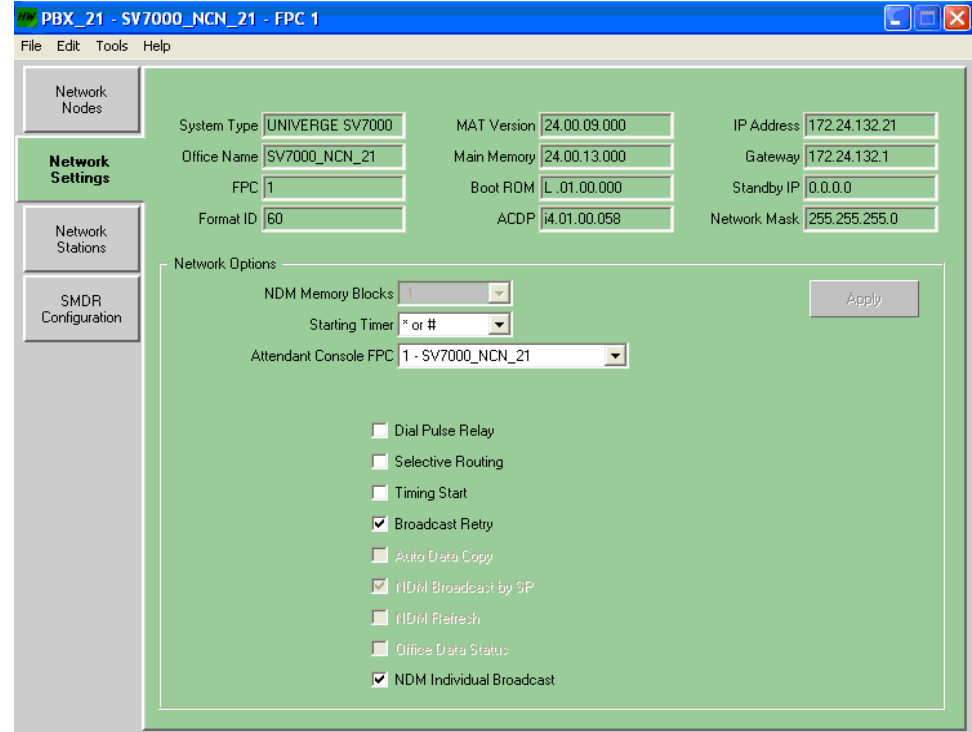

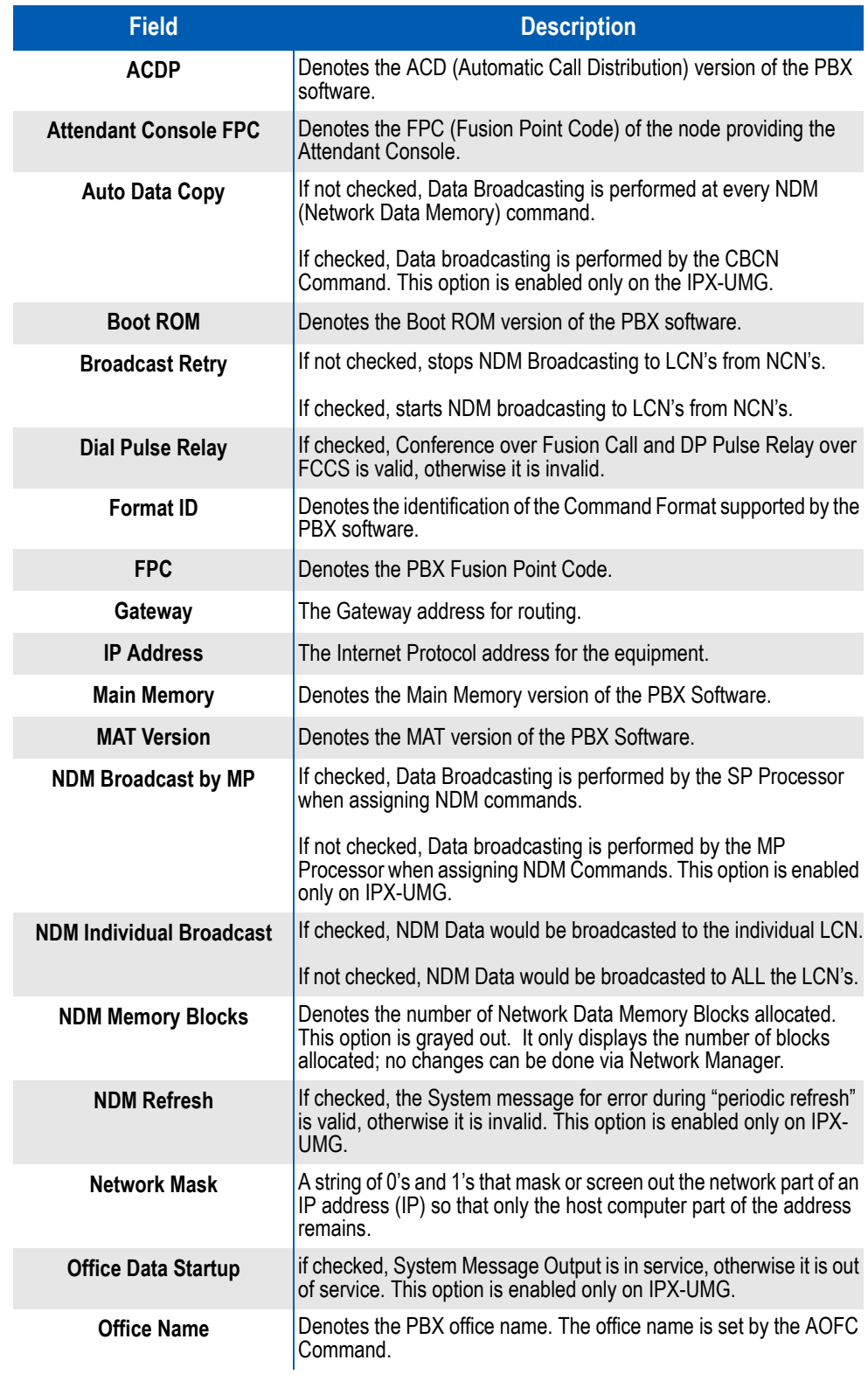

#### <span id="page-55-0"></span>*Table 5-1 Network Settings Field Descriptions*

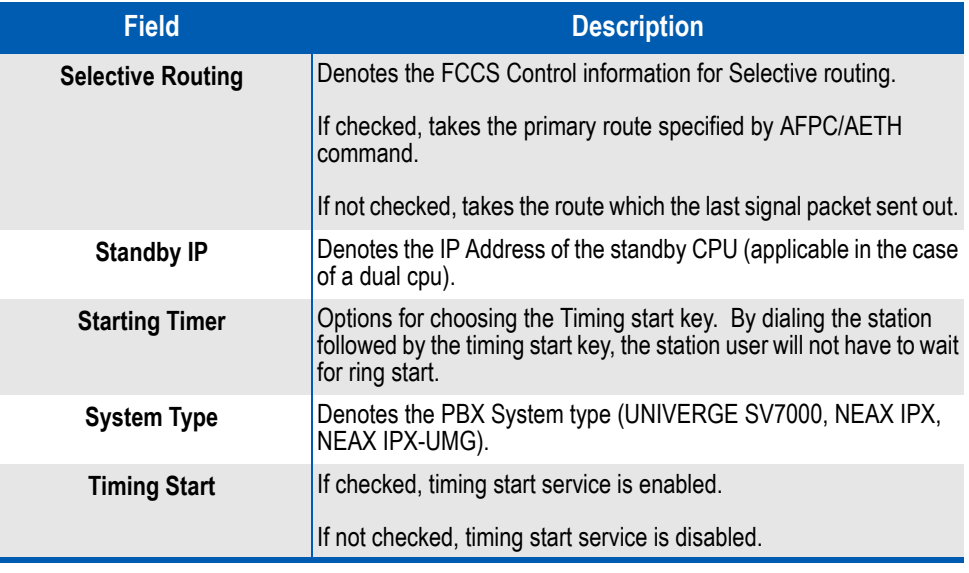

## <span id="page-56-0"></span>**Configuring NDM Settings**

To view network information and to specify NDM options about a selected node, do the following:

- *Step 1* From within Network Manager, click the **Network Nodes** tab.
- *Step 2* Use the **PBX Alias** dropdown menu to select a PBX from a list of existing nodes on your network. This PBX should be a Network Control Node (NCN).
- *Step 3* Click **Login**. A progress dialog displays while Network Manager retrieves your network configuration information.

(Optional) If the PBX is password protected, a login dialog displays. Enter your User ID and Password in the appropriate fields, then click Login.

- *Step 4* Click the **Network Settings** tab to display it. Current information about the selected nodes displays (see [Table 5-1](#page-55-0)).
- *Step 5* Use the **NDM Memory Blocks** dropdown menu to specify the number of Network Data Memory Blocks the selected node uses. (UMG or IPX systems only.)
- *Step 6* Use the **Starting Timer** dropdown menu to specify.
- *Step 7* Use the **Attendant Console FPC** dropdown menu to specify the Fusion Point Code of the PBX that contains the attendant console.
- *Step 8* Use the checkboxes to enable or disable the options (see [Table 5-1](#page-55-0)).
- *Step 9* Click **Apply** to save your changes.

### *5-4 Network Settings*

6

# **Network Stations**

This chapter describes the MA4000 Network Manager's **Network Stations** tab.

- *Chapter Topic • [Network Stations Overview](#page-58-0)*
	- *• [Assigning Network Stations](#page-59-0)*
	- *• [Editing a Network Station](#page-63-0)*
	- *• [Deleting a Network Station](#page-63-1)*

## <span id="page-58-0"></span>**Network Stations Overview**

The **Network Stations** tab ([Figure 6-1\)](#page-58-1) reads the Numbering Plan and station data from the NCN and LCN PBXs, then assigns the local stations from the PBX into the Fusion Network.

<span id="page-58-1"></span>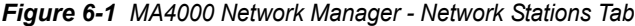

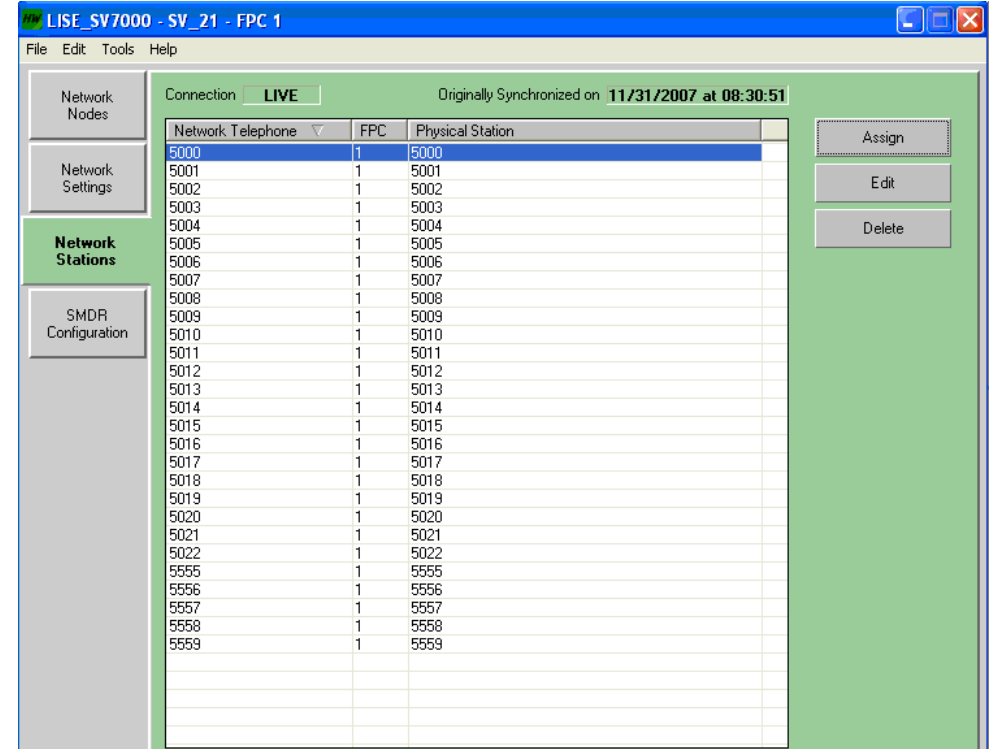

## <span id="page-59-0"></span>**Assigning Network Stations**

The **Network Stations** tab contains a list of all the Fusion networks physical stations, their station numbers, and their corresponding network station number, if any.

To assign a local station to a Fusion network, do the following:

- *Step 1* From within Network Manager, click the **Network Stations** tab to select it. A list of existing physical stations and their network assignments, if any, displays.
- *Step 2* Click **Assign**. [Figure 6-2](#page-59-1) displays.

<span id="page-59-1"></span>*Figure 6-2 Select PBX Node*

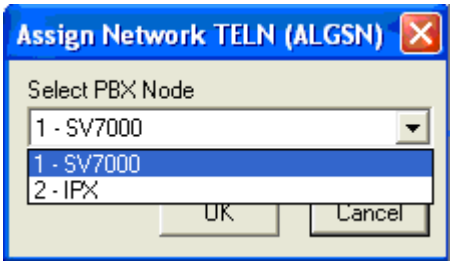

*Step 3* Use the **Select PBX Node** dropdown menu to select the PBX containing the physical station you wish to assign to the Fusion network, then click **OK**. [Figure 6-3](#page-60-0) displays a list of the PBX's configured stations.

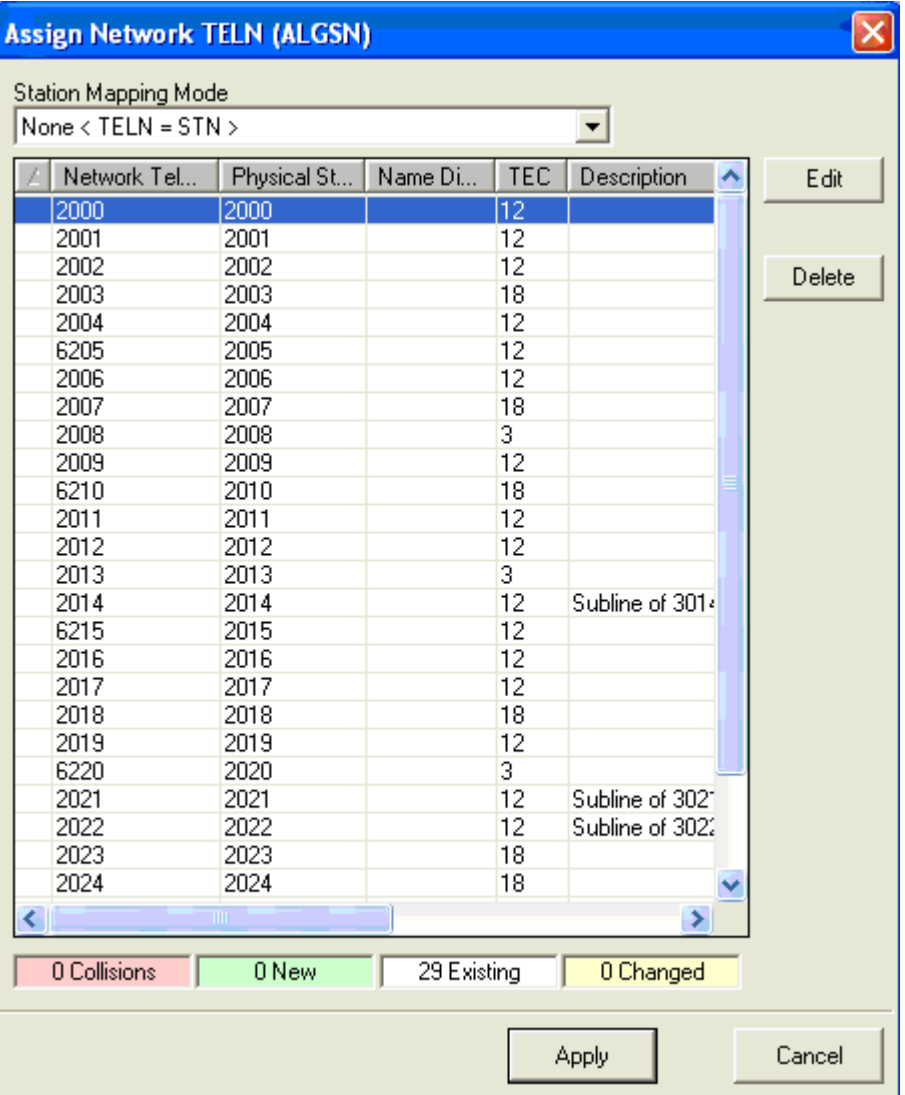

<span id="page-60-0"></span>*Figure 6-3 Local PBX Stations*

- *Step 4* Use the **Station Mapping Mode** dropdown menu [\(Figure 6-4\)](#page-61-0) to specify how the physical station's number will be mapped to the Fusion network. The available options are:
	- —None <TELN = STN>
	- —Prefix Digit(s) <TELN = 'xx' + STN>
	- —Prefix Digit(s) <TELN = 'xx' minus 1st digit of STN>
	- —Prefix Digit(s) <TELN = 'xx' minus 1st two digits of STN>
	- —Prefix Digit(s) <TELN = 'xx' minus 1st three digits of STN>
	- —User Defined
	- —Best Fit <Merge Stations>

<span id="page-61-0"></span>*Figure 6-4 Local to Network Station Mapping*

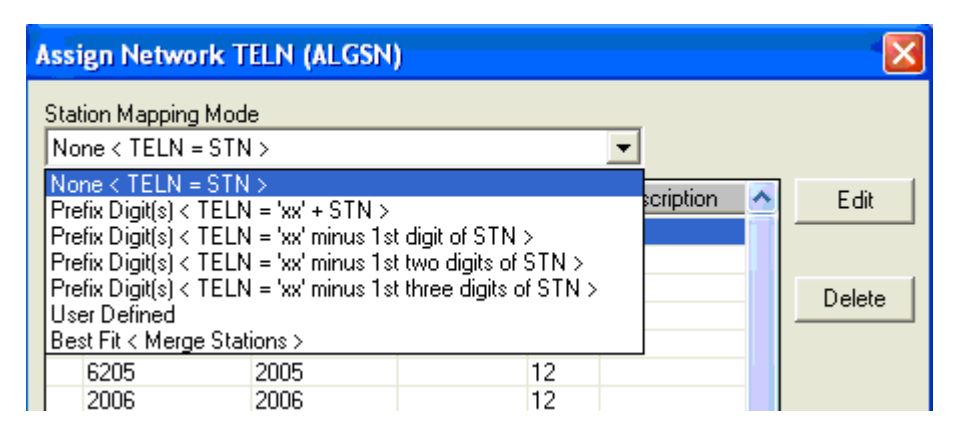

**Step 5** (Optional) If you selected any of the Prefix Digit(s) options in the previous step, the **Select Network Telephone P...** dialog displays [\(Figure 6-5\)](#page-61-1). Enter the digits you wish added as a prefix to the STN number, then click **OK**.

<span id="page-61-1"></span>*Figure 6-5 Prefixed Network Telephone Number Digits*

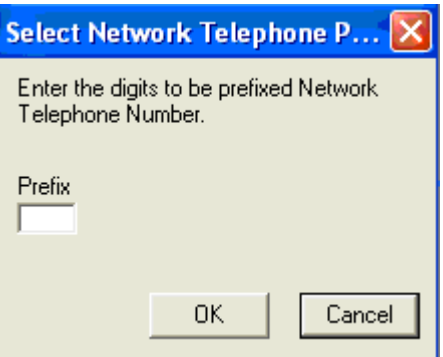

*Example: Consider LCN Station number 5432 and the digits to be prefixed are 66.*

*TELN = 'xx' + STN e.g. TELN = 66 + 5432 = 665432*

*TELN = 'xx" minus 1'st digit of STN e.g. TELN = 66 - (5)432 = 66432*

*TELN = 'xx' minus 1'st two digits of STN e.g. TELN = 66 - (54)32 = 6632*

*TELN = 'xx' minus 1'st three digits of STN e.g. TELN = 66 - (543)2 = 662*

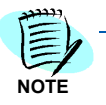

*The Best Fit < Merge Stations > option selects stations from an existing numbering plan scheme.*

*Step 6* Click a station in the list you wish to assign to the Fusion network, then click **Edit**. [Figure 6-6](#page-62-0) displays.

#### <span id="page-62-0"></span>*Figure 6-6 Edit Network Number*

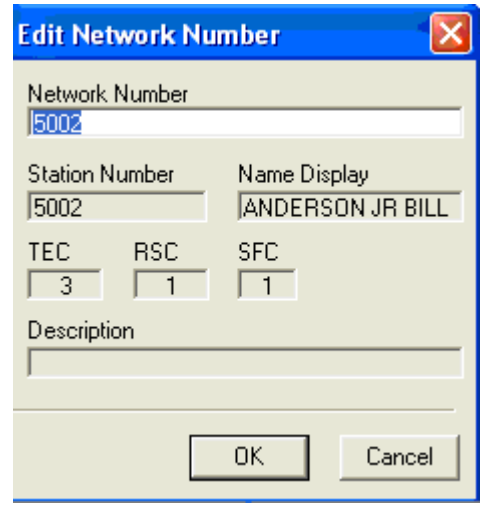

- *Step 7* Enter the station's new Fusion station number in the **Network Number** field, then click **OK**. The list of network station numbers updates with the new number.
- **Step 8** Check the status panes at the bottom of the Assign Network TELN (ALGSN) dialog ([Figure 6-3](#page-60-0)) to determine whether there are any conflicts with existing network numbers. See [Table 6-1.](#page-62-1)

#### <span id="page-62-1"></span>*Table 6-1 Status Panes Descriptions*

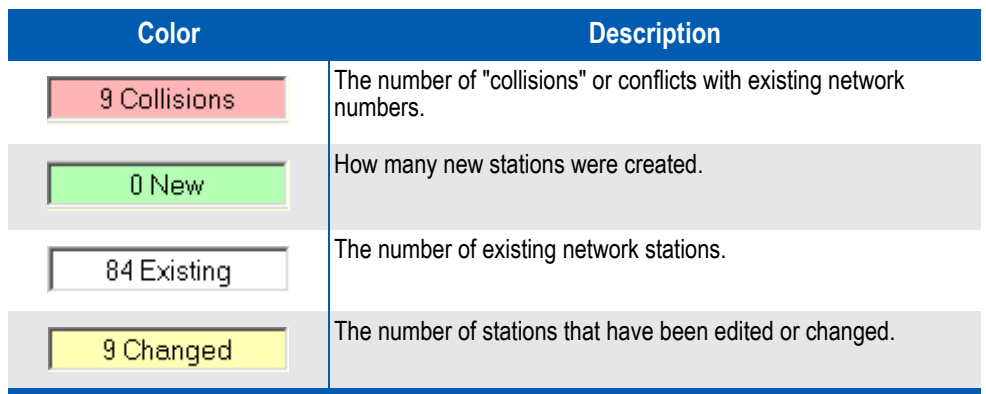

*Step 9* (Optional) Select one or more stations, then click **Delete** to remove the station(s) from the Assign Network TELN (ALGSN) dialog.

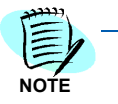

*This does not delete the station itself but merely removes it from the list in the dialog box. This technique can help you simplify a large list when looking for conflicts, available numbers, etc.*

*Step 10* Click **Apply** to save the station's network number.

## <span id="page-63-0"></span>**Editing a Network Station**

To change an existing network station's Fusion network number, do the following:

- *Step 1* From within Network Manager, click the **Network Stations** tab to select it. A list of existing physical stations and their network assignments, if any, displays (see [Figure 6-3](#page-60-0)).
- *Step 2* Select the station whose network number you wish to change, then click **Edit**. The Network Number dialog displays (see [Figure 6-6\)](#page-62-0).
- *Step 3* Enter the new number in the Network Number field.
- *Step 4* Click **Apply** to save the new network number.

#### <span id="page-63-1"></span>**Deleting a Network Station**

To remove an existing network station from the Fusion network, do the following:

- *Step 1* From within Network Manager, click the **Network Stations** tab to select it. A list of existing physical stations and their network assignments, if any, displays (see [Figure 6-3](#page-60-0)).
- *Step 2* Select the station whose network number you wish to remove, then click **Delete**. A confirmation dialog displays.
- *Step 3* Click **Yes** to remove the network station.

# **SMDR Configuration**

This chapter describes the MA4000 Network Manager's **SMDR Configuration** tab.

Network Manager lets you specify whether you wish to enable Station Message Detail Recording (SMDR) on a route, node, or feature basis. Network Manager only administers a pure Fusion (FCCS) network. If your network contains a mixture of Fusion and CCIS nodes, you must configure SMDR manually using the MAT.

The SMDR Configuration tab contains lists of the available network nodes, network routes, and network features in your Fusion network. If no entries display in the lists, you must first select a node to manage and login to the NCN.

7

- *Chapter Topic • [SMDR Configuration Tab](#page-65-0)*
	- *• [Configuration Tab](#page-67-0)*
	- *• [Alarm Tab](#page-69-0)*
	- *• [Routes Tab](#page-71-0)*
	- *• [Features Tab](#page-74-0)*

# <span id="page-65-0"></span>**SMDR Configuration Tab**

The **SMDR Configuration** tab ([Figure 7-1\)](#page-65-1) configures SMDR for all nodes in the network, including routes and service features class in both the network and local data memories. The panel is for FCCS SMDR only.

<span id="page-65-1"></span>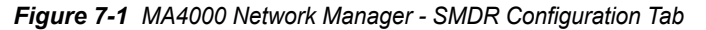

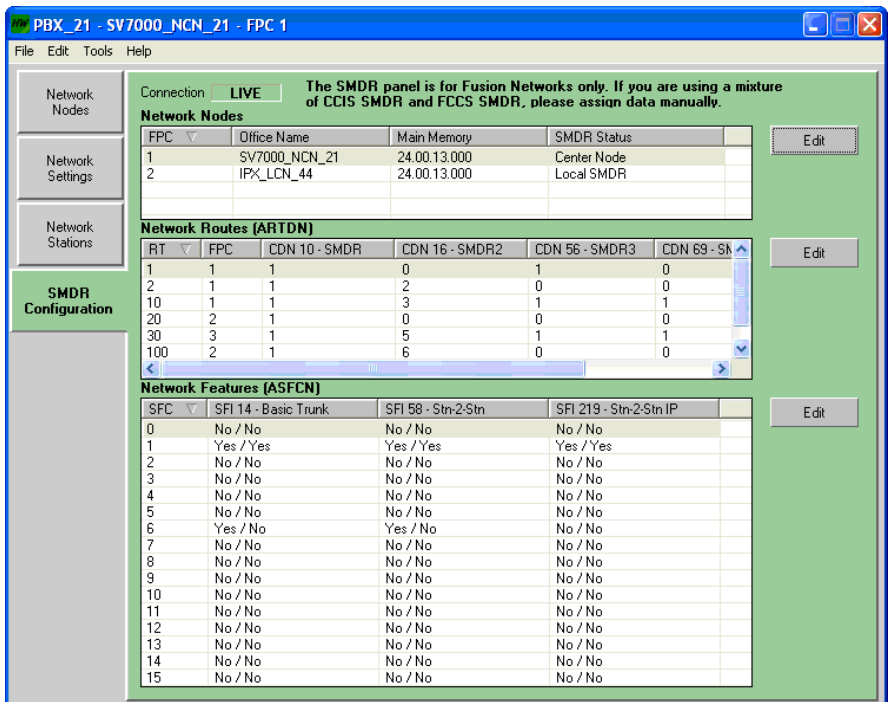

To configure the local SMDR System and route and service features settings do the following:

**Step 1** Select the node in the Network Nodes section (see [Figure 7-1](#page-65-1)) for the SMDR that needs to be configured, then click the **Edit** button. [Figure 7-2](#page-66-0) displays and the dialog box tabs are described in [Table 7-1](#page-66-1).

<span id="page-66-0"></span>*Figure 7-2 Edit SMDR Configuration*

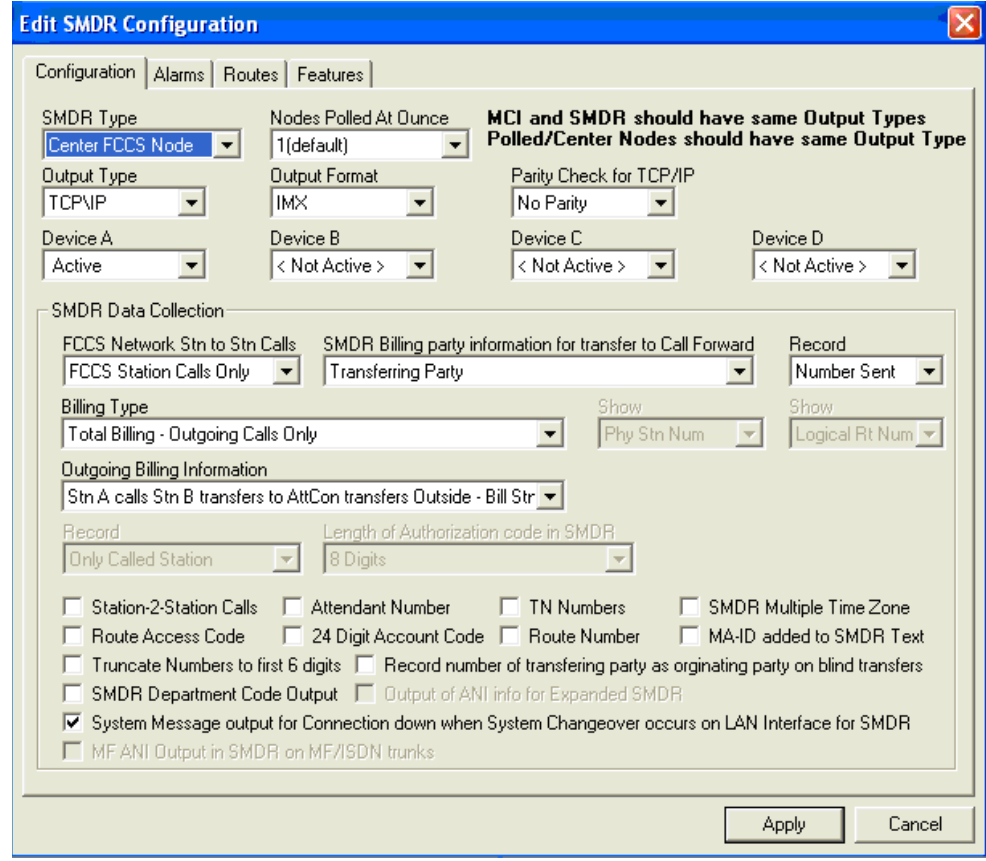

<span id="page-66-1"></span>*Table 7-1 SMDR Configuration Tab Descriptions*

| Tab             | <b>Description</b>                          |
|-----------------|---------------------------------------------|
| Configuration   | Configures the basic SMDR settings.         |
| <b>Alarms</b>   | Configures the alarms.                      |
| <b>Routes</b>   | Configures the SMDR Route settings.         |
| <b>Features</b> | Configures the SMDR Feature class settings. |

# <span id="page-67-0"></span>**Configuration Tab**

The **Configuration** tab ([Figure 7-2\)](#page-66-0) lists the basic SMDR setting. MA4000 Network Manager uses this tab to configure the basic settings, such as SMDR Type (Center, Polled or Local), SMDR Output Type (RS-232 / TCP/IP), Output Format (IMX, ICS Extended or Normal), etc.

*Table 7-2 Configuration Tab Field Descriptions*

| <b>Field</b>                                        | <b>Description</b>                                                                                                    |
|-----------------------------------------------------|----------------------------------------------------------------------------------------------------|
| <b>SMDR Type</b>                                    | Select a SMDR node type to provide the user with options specific<br>to that node in order to configure them. The SMDR node types are:                                                                                                    |
|                                                     | • Local SMDR                                                                                                    |
|                                                     | • Center FCCS Node                                                                                                    |
|                                                     | • Polled FCCS Node                                                                                                    |
| <b>Nodes Polled At Once</b>                         | Denotes the number of nodes to poll. This option displays only for<br>the Center FCCS SMDR type.                                                                                                    |
| <b>Output Type</b>                                  | The output types are:                                                                                                    |
|                                                     | $\cdot$ RS-232                                                                                                    |
|                                                     | $\cdot$ TCP/IP                                                                                                    |
|                                                     | This option is enabled for Local and Center FCCS SMDR nodes<br>only. To change the output format of a Polled FCCS node, change<br>the SMDR type of Polled FCCS Node to Center. Change the output<br>format and then revert the SMDR Type back to Polled FCCS node. |
| <b>Output Format</b>                                | The output formats are:                                                                                                    |
|                                                     | $\cdot$ IMX                                                                                                    |
|                                                     | • ICS Extended                                                                                                    |
|                                                     | • Normal Format                                                                                                    |
|                                                     | This option is enabled for the Local and Center FCCS SMDR types<br>only.                                                                                                    |
| <b>Parity Check for TCP/IP</b>                      | This option is enabled only when the output type is TCP/IP.                                                                                                    |
| Device A<br><b>Device B</b><br>Device C<br>Device D | RS-232 Output Type: Devices identify the I/O output port number<br>for SMDR each device, respectivley.                                                                                                    |
|                                                     | TCP/IP Output Type: Devices denote whether each of the devices<br>need to be turned ON or OFF.                                                                                                    |
| <b>SMDR Data Collection</b>                         | Collects the information indicating what is, or is not, to be recorded.<br>Information collected is:                                                                                                    |
|                                                     | • SMDR Billing Party Information for Transfer to Call Forward                                                                                                    |
|                                                     | • Billing Type                                                                                                    |
|                                                     | • Outgoing Billing Information                                                                                                    |
|                                                     | • Record Physical Station or Logical TELN                                                                                                    |
|                                                     | • Record Physical Route or Logical Route                                                                                                    |
|                                                     | • Length of Authorization Code in SMDR                                                                                                    |
|                                                     | • Record Number Dialed or Number Sent on SMDR                                                                                                    |

#### **Notes**

- There can only be the Center FCCS Node in the fusion network.
- All the polled and center SMDR types should have the same output type (TCP/IP or RS-232).
- RS-232 is not supported on the UNIVERGE SV7000.
- MCI and SMDR should have the same Output types no matter what SMDR node type selected.
- For the RS-232 Output type, it must match the data assignment in the AIOC Command.

### <span id="page-69-0"></span>**Alarm Tab**

MA4000 Network Manager uses the Alarms tab (Figure 7-3) to configure the basic alarm settings.

#### **Configuring SMDR Alarms**

To set SMDR alarm timers for a specific node, do the following:

- *Step 1* Click the **SMDR Configuration** tab to select it. A list of available network nodes displays. If no entries display in the list, you must first select a node to manage and login to the NCN.
- *Step 2* Select the network node for which you wish to enable SMDR, then click **Edit**. The Edit SMDR Configuration dialog displays, containing four subtabs.
- *Step 3* Click the **Alarms** sub-tab. [Figure 7-3](#page-69-1) displays.

<span id="page-69-1"></span>*Figure 7-3 Edit SMDR Configuration - Alarms Tab*

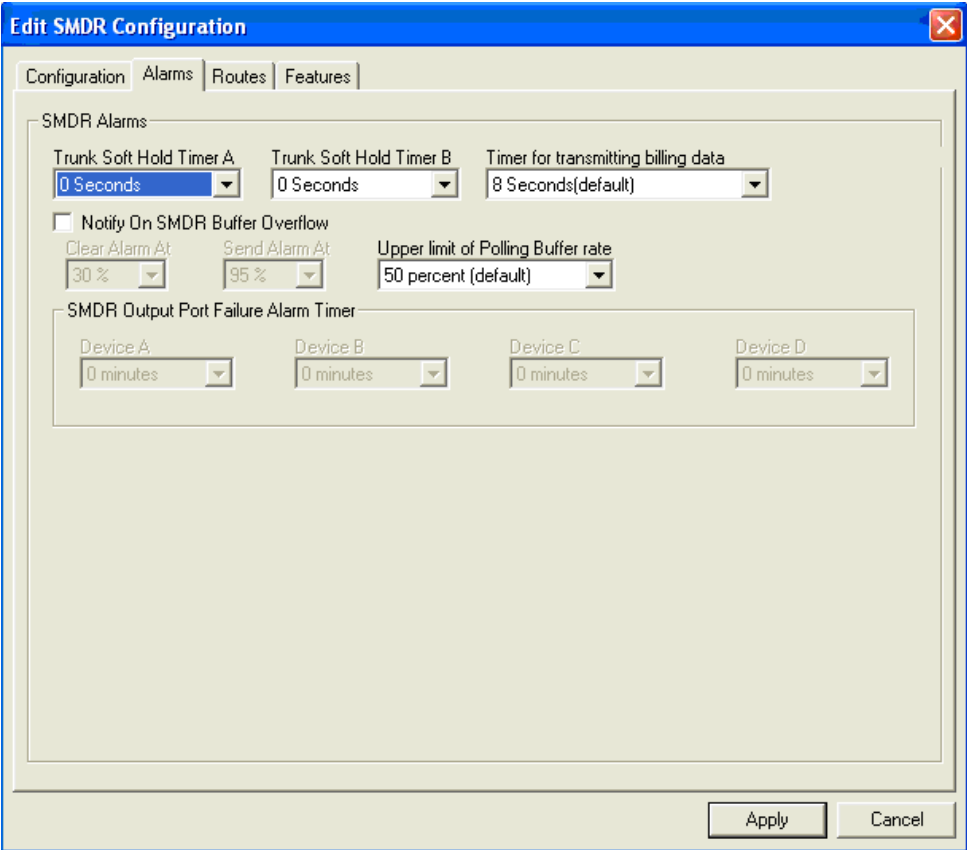

*Step 4* Use the dropdown menus to specify a value (in seconds) for the timers. See [Table 7-3](#page-70-0).

#### <span id="page-70-0"></span>*Table 7-3 SMDR Timer Values*

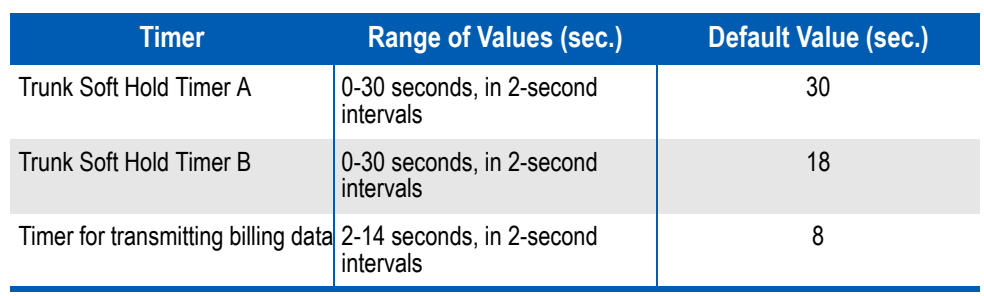

*Step 5* (Optional) Click the **Notify On SMDR Buffer Overflow** checkbox to enable the alarm. Then use the dropdown menus to specify a value (in percentages) for the timers. See [Table 7-4](#page-70-1).

#### <span id="page-70-1"></span>*Table 7-4 Notify On Hold SMDR Buffer Overflow Timer Values*

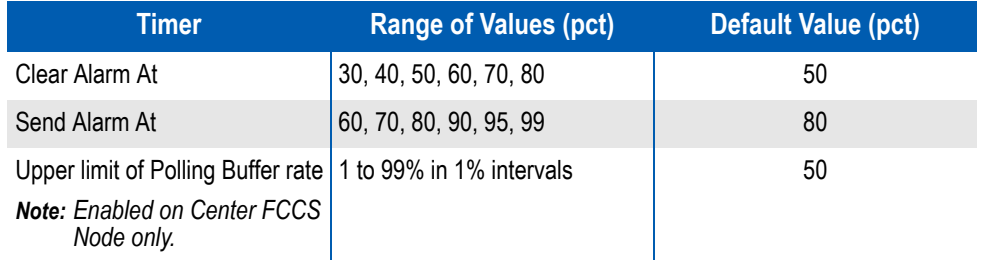

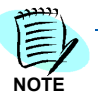

*The SMDR Output Port Failure Alarm Timer option is only enabled when the output type of the SMDR is RS-232. Additionally, each device option -- A, B, C and D -- are only enabled when the device output ports are active.*

- *Step 6* (For RS-232 SMDR Output Type only) Use the dropdown menus to specify a value (in minutes) for the **SMDR Output Port Failure Alarm Timer** for Devices A-D. The device timers are enabled only if the corresponding port is active.
- *Step 7* Click **Apply** to save the new alarm timer settings.

## <span id="page-71-0"></span>**Routes Tab**

#### **Configuring SMDR for Routes (Per Node)**

To enable SMDR on one or more of a node's configured routes, do the following:

- *Step 1* Click the **SMDR Configuration** tab [\(Figure 7-1\)](#page-65-1) to select it. A list of available network nodes displays. If no entries display in the list, you must first select a node to manage and login to the NCN.
- *Step 2* Select the network node for which you wish to enable SMDR on a route, then click **Edit**. The Edit SMDR Configuration dialog displays, containing four sub-tabs.
- *Step 3* Click the **Routes** sub-tab. [Figure 7-4](#page-71-1) displays. A list of existing routes displays.

<span id="page-71-1"></span>*Figure 7-4 Edit SMDR Configuration - Route Tab*

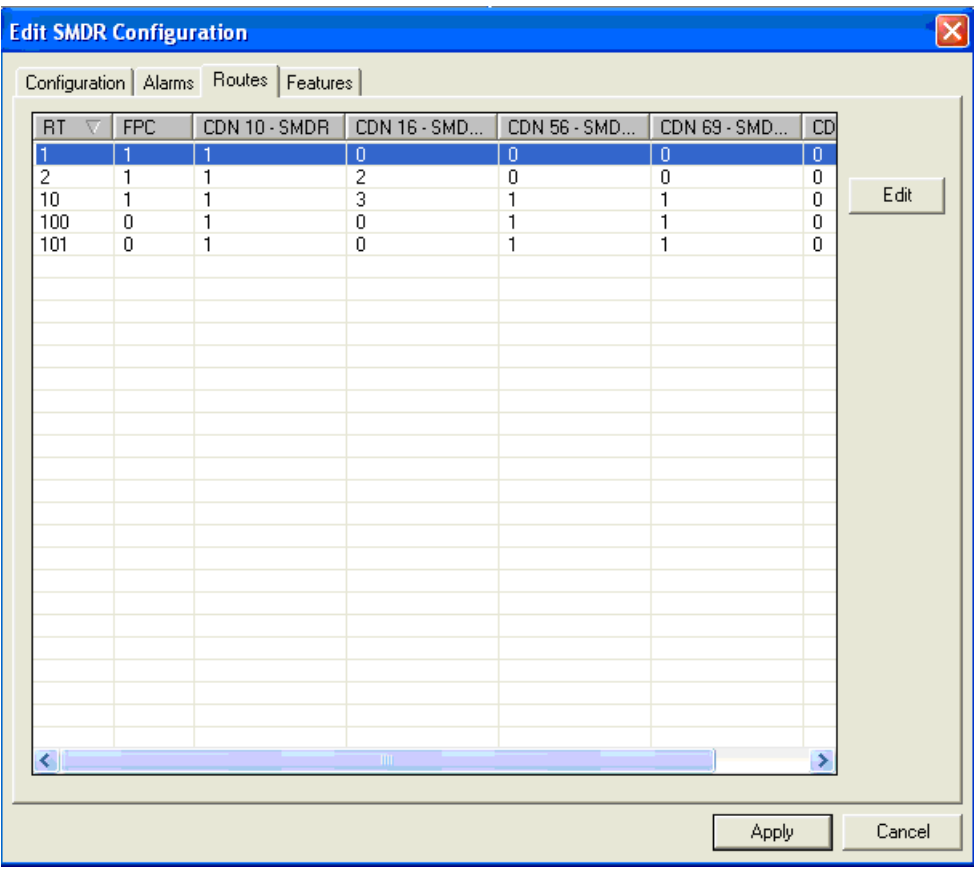

*Step 4* Click the route for which you wish to enable SMDR, then click **Edit**. The Edit SMDR Route Settings (ARTD) dialog displays. See [Figure 7-5.](#page-72-0)
*Figure 7-5 Edit SMDR Route Settings (ARTD)*

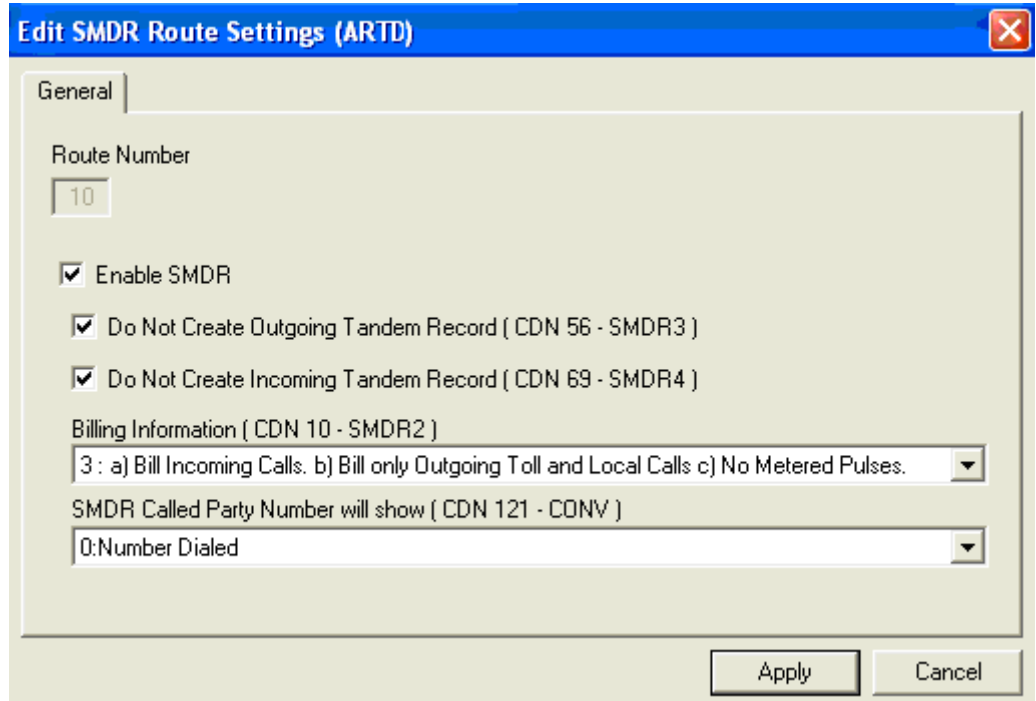

- *Step 5* Click the **Enable SMDR** checkbox.
- **Step 6** (Optional) Use the appropriate checkbox to specify whether SMDR should create an incoming and outgoing tandem record, as follows:
	- —Do Not Create Outgoing Tandem Record (CDN56 SMDR3)
	- —Do Not Create Incoming Tandem Record (CDN69 SMDR4)
- *Step 7* Use the **Billing Information (CDN10 SMDR2)** dropdown menu to specify the type of incoming and outgoing calls that will create a billing record.
- *Step 8* Use the **SMDR Called Party Number will show (CDN121 CONV)** dropdown menu to the number dialed or the number sent.
- *Step 9* Click **Apply** to save the SMDR options for the selected route.
- **Step 10** (Optional) Repeat the previous steps to configure any additional routes for the selected node.

## **Configuring SMDR for Network Routes**

To enable SMDR for one or more of a the Fusion network's available routes, do the following:

- *Step 1* Click the **SMDR Configuration** tab [\(Figure 7-1\)](#page-65-0) to select it. A list of available network nodes displays. If no entries display in the list, you must first select a node to manage and login to the NCN.
- *Step 2* From the Network Routes (ARTDN) list, select the network route for which you wish to enable SMDR, then click **Edit**. [Figure 7-6](#page-73-0) displays.

<span id="page-73-0"></span>*Figure 7-6 Edit SMDR Network Route Settings (ARTDN)*

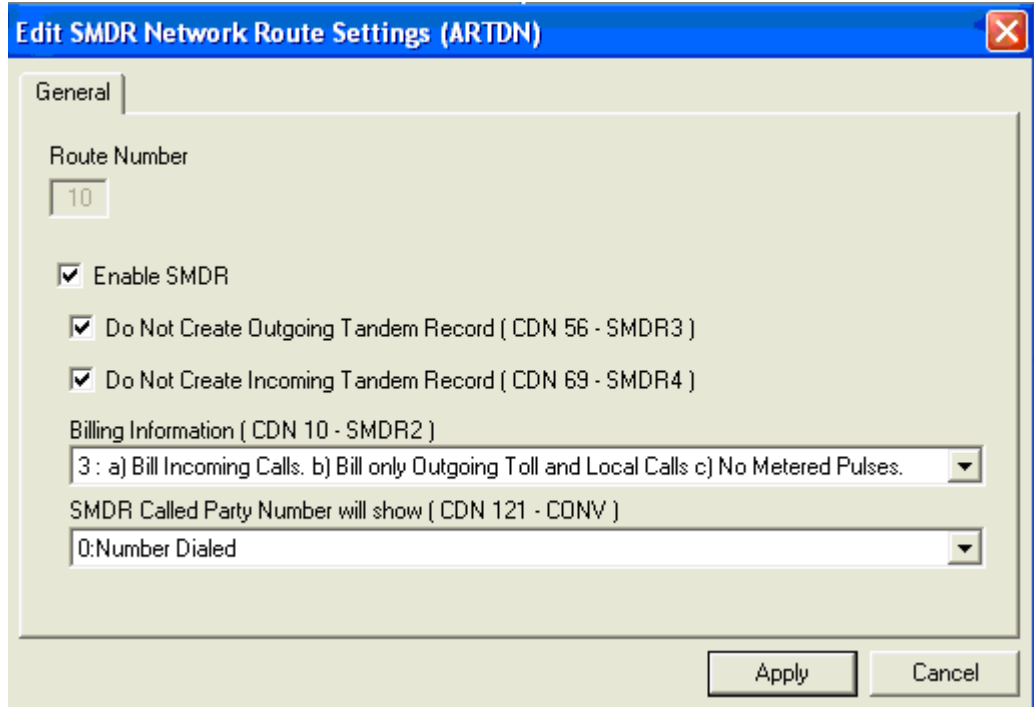

- *Step 3* Click the **Enable SMDR** checkbox.
- *Step 4* (Optional) Use the appropriate checkbox to specify whether SMDR should create an incoming and outgoing tandem record, as follows:
	- —Do Not Create Outgoing Tandem Record (CDN56 SMDR3)
	- —Do Not Create Incoming Tandem Record (CDN69 SMDR4)
- *Step 5* Use the **Billing Information (CDN10 SMDR2)** dropdown menu to specify the type of incoming and outgoing calls that will create a billing record.
- *Step 6* Use the **SMDR Called Party Number will show (CDN121 CONV)** dropdown menu to the number dialed or the number sent.
- *Step 7* Click **Apply** to save the SMDR options for the selected route

## **Features Tab**

## **Configuring SMDR for Features (Per Node)**

To enable SMDR for one or more of a node's configured features, do the following:

- *Step 1* Click the **SMDR Configuration** tab [\(Figure 7-1\)](#page-65-0) to select it. A list of available network nodes displays. If no entries display in the list, you must first select a node to manage and login to the NCN.
- **Step 2** In the Network Nodes list, select the node for which you wish to enable SMDR for a Service Feature Class (SFC), then click Edit. The **Edit** SMDR Configuration dialog displays, containing four sub-tabs.
- *Step 3* Click the **Features** sub-tab. [Figure 7-7](#page-74-0) displays.

<span id="page-74-0"></span>*Figure 7-7 Edit SMDR Configuration - Features Tab*

|                | <b>Edit SMDR Configuration</b>             |                    |                        | $\vert x \vert$ |
|----------------|--------------------------------------------|--------------------|------------------------|-----------------|
|                | Configuration   Alarms   Routes   Features |                    |                        |                 |
| $SFC$ $\nabla$ | SFI 14 - Basic Trunk                       | SFI 58 - Stn-2-Stn | SFI 219 - Stn-2-Stn IP |                 |
| ō              | No / No                                    | No / No            | No / No                |                 |
| 1              | No / No                                    | No / No            | No / No                |                 |
| $\overline{c}$ | No / No                                    | No / No            | No / No                | Edit            |
| 3              | No / Yes                                   | No / Yes           | No / Yes               |                 |
| 4              | No / No                                    | No / No            | No / No                |                 |
| 5              | No / No                                    | No / No            | No / No                |                 |
| 6              | No / No                                    | No / No            | No / No                |                 |
| 7              | No / No                                    | No / No            | No / No                |                 |
| 8              | No / No                                    | No / No            | No / No                |                 |
| 9              | No / No                                    | No / No            | No / No                |                 |
| 10             | Yes / No                                   | Yes / No           | No / No                |                 |
| 11             | No / No                                    | No / No            | No / No                |                 |
| 12             | No / No                                    | No / No            | No / No                |                 |
| 13             | No / No                                    | No / No            | No / No                |                 |
| 14             | No / No                                    | No / No            | No / No                |                 |
| 15             | No / No                                    | No / No            | No / No                |                 |
|                |                                            |                    |                        |                 |
|                |                                            |                    |                        |                 |
|                |                                            |                    |                        |                 |
|                |                                            |                    |                        |                 |
|                |                                            |                    |                        |                 |
|                |                                            |                    |                        |                 |
|                |                                            |                    |                        |                 |
|                |                                            |                    |                        |                 |
|                |                                            |                    |                        |                 |
|                |                                            |                    |                        |                 |
|                |                                            |                    |                        |                 |
|                |                                            |                    |                        |                 |
|                |                                            |                    |                        |                 |
|                |                                            |                    | Apply                  | Cancel          |

*Step 4* Click the feature class for which you wish to enable SMDR, then click **Edit**. [Figure 7-8](#page-75-0) displays.

<span id="page-75-0"></span>*Figure 7-8 Edit SMDR Feature Settings (ASFC)*

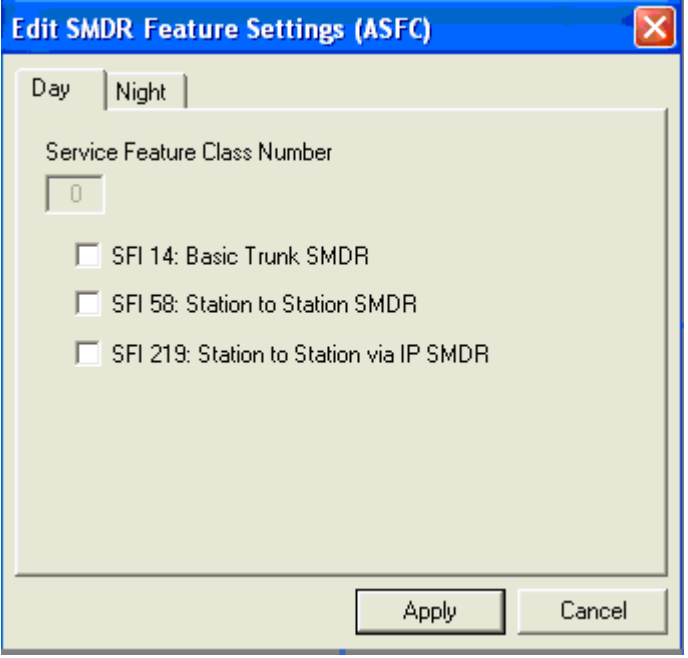

- *Step 5* Select the **Day** or **Night** tab, as needed, to specify SMDR for a feature during Day or Night mode.
- *Step 6* Use checkboxes to enable or disable SMDR for the following features:
	- —SFI 14: Basic Trunk SMDR
	- —SFI 58: Station to Station SMDR
	- —SFI 219: Station to Station via IP SMDR
- *Step 7* Click **Apply** to save the SMDR feature settings for the selected node.

## **Configuring SMDR for Network Features**

To enable SMDR for one or more of a node's configured features, do the following:

- *Step 1* Click the **SMDR Configuration** tab [\(Figure 7-1\)](#page-65-0) to select it. A list of available network nodes displays. If no entries display in the list, you must first select a node to manage and login to the NCN.
- *Step 2* From the Network Features (ASFCN) list, select the network feature for which you wish to enable SMDR, then click **Edit**. The Edit SMDR Network Feature Settings (ASFCN) dialog displays containing four subtabs.
- *Step 3* Click the **Features** sub-tab. [Figure 7-9](#page-76-0) displays.

<span id="page-76-0"></span>*Figure 7-9 Edit SMDR Configuration - Features Tab*

| $SFC$ $\nabla$ | SFI 14 - Basic Trunk | SFI 58 - Stn-2-Stn | SFI 219 - Stn-2-Stn IP |      |
|----------------|----------------------|--------------------|------------------------|------|
| 0              | No / No              | No / No            | No / No                |      |
| 1              | No / No              | No / No            | No / No                |      |
| $\overline{c}$ | No / No              | No / No            | No / No                | Edit |
| 3              | No / Yes             | No / Yes           | No / Yes               |      |
| 4              | No / No              | No / No            | No / No                |      |
| 5              | No / No              | No / No            | No / No                |      |
| 6              | No / No              | No / No            | No / No                |      |
| 7              | No / No              | No / No            | No / No                |      |
| 8              | No / No              | No / No            | No / No                |      |
| 9              | No / No              | No / No            | No / No                |      |
| 10             | Yes / No             | Yes / No           | No / No                |      |
| 11             | No / No              | No / No            | No / No                |      |
| 12             | No / No              | No / No            | No / No                |      |
| 13             | No / No              | No / No            | No / No                |      |
| 14             | No / No              | No / No            | No / No                |      |
| 15             | No / No              | No / No            | No / No                |      |
|                |                      |                    |                        |      |
|                |                      |                    |                        |      |
|                |                      |                    |                        |      |
|                |                      |                    |                        |      |
|                |                      |                    |                        |      |
|                |                      |                    |                        |      |

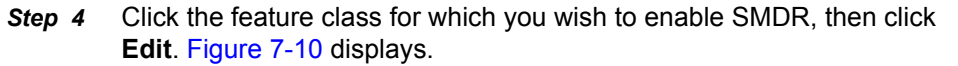

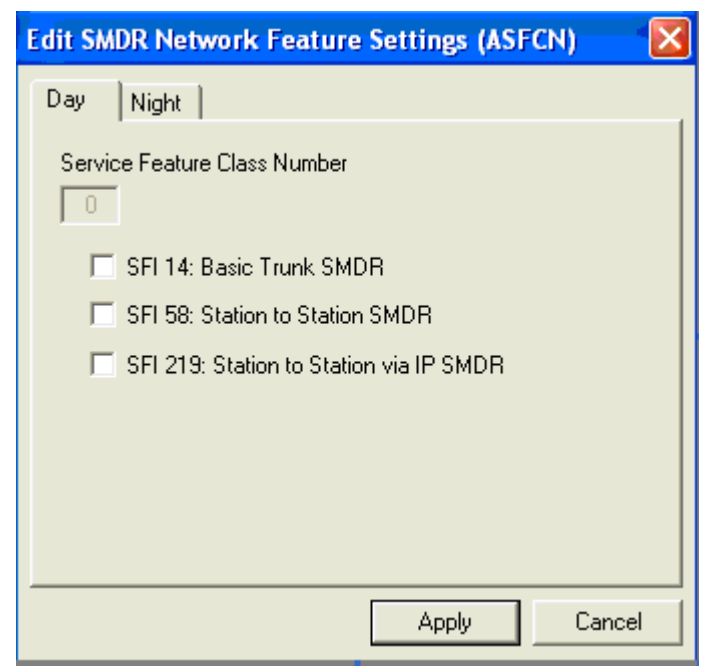

<span id="page-77-0"></span>*Figure 7-10 Edit SMDR Network Feature Settings (ASFCN)*

- *Step 5* Select the **Day** or **Night** tab, as needed, to specify SMDR for a feature during Day or Night mode.
	- —SFI 14: Basic Trunk SMDR
	- —SFI 58: Station to Station SMDR
	- —SFI 219: Station to Station via IP SMDR
- *Step 6* Click **Apply** to save the SMDR network feature settings.

*For additional information or support on this NEC Unified Solutions product, contact your NEC Unified Solutions representative.*

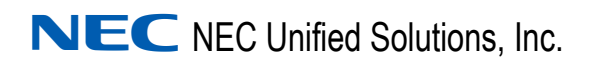

**MA4000 Network Manager User Guide** NDA-30892, Issue 1